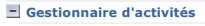

Lexique Interface du Gestionnaire de l'activité

- Accès au Gestionnaire d'activités **Activité de formation (cours)**
- Ajouter une activité de formation
- Menu contextuel d'une activité
- Groupe classe
- $\overline{+}$  Ajout en lot des outils d'apprentissage
- 
- Droits alloués aux outils d'apprentissage Conditions d'accès à certains outils
- d'apprentissage  $\pm$  Équipe
- 
- Échéancier et échéances
- **+** Évaluations + Contenu Web
- $\pm$  Forum
- + Salon de clavardage
- Répertoire de fichiers
- $\overline{\phantom{a}}$  Ressources collaboratives
- Carnet de bord

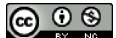

Plateforme collégiale DECclic Cette création est mise à disposition sous un contrat Creative Commons.

## **Activité de formation (cours)**

Visitez le lexique du gestionnaire d'activité pour savoir ce qu'est une activité de formation.

 $\blacklozenge$ 

- Ajouter une activité de formation
	- o Avec passerelle<br>o Sans passerelle
	-
- Menu contextuel d'une activité de formation Gestionnaire d'activités
	-
	-
	- Envoyer un message aux étudiants Envoyer un message aux professeurs Dupliquer une activité de formation
	-
	- o Ajouter un groupe classe<br>o Ajouter une équipe
	- o Ajouter un échéancier
	- o Ajouter une liste d'évaluations
	-
	-
	- o Ajouter un contenu Web<br>o Ajouter un forum<br>o Ajouter un salon de clavardage
	- o Ajouter un répertoire
	- Ajouter une ressource collaborative Ajouter un carnet de bord
	-
	- o **Imprimer**
	- Supprimer ou archiver une activité de formation Restaurer une activité de formation Propriétés d'une activité de formation
	- - Général : pour consulter ou modifier les données
		- d'identification de l'activité (nom et description de la formation et liste d'évaluation qui lui est associée).
		- Groupes classes : pour relier votre activité de formation à un ou plusieurs groupes classe.
		- Professeurs : pour ajouter ou retrancher un professeur à cette activité de formation.
		- Sécurité : pour consulter et modifier les droits d'accès à l'activité de formation.

Gestionnaire d'activités Lexique

> Accès au Gestionnaire d'activités

l'activité

+ Groupe classe Ajout en lot des outils d'apprentissage Droits alloués aux outils d'apprentissage + Équipe

+ Évaluation + Contenu Web + Forum

Échéancier et échéances

Interface du Gestionnaire de

Activité de formation (cours) Ajouter une activité de formation Avec passerelle Sans passerelle Affichage de l'activité de formation Menu contextuel d'une activité

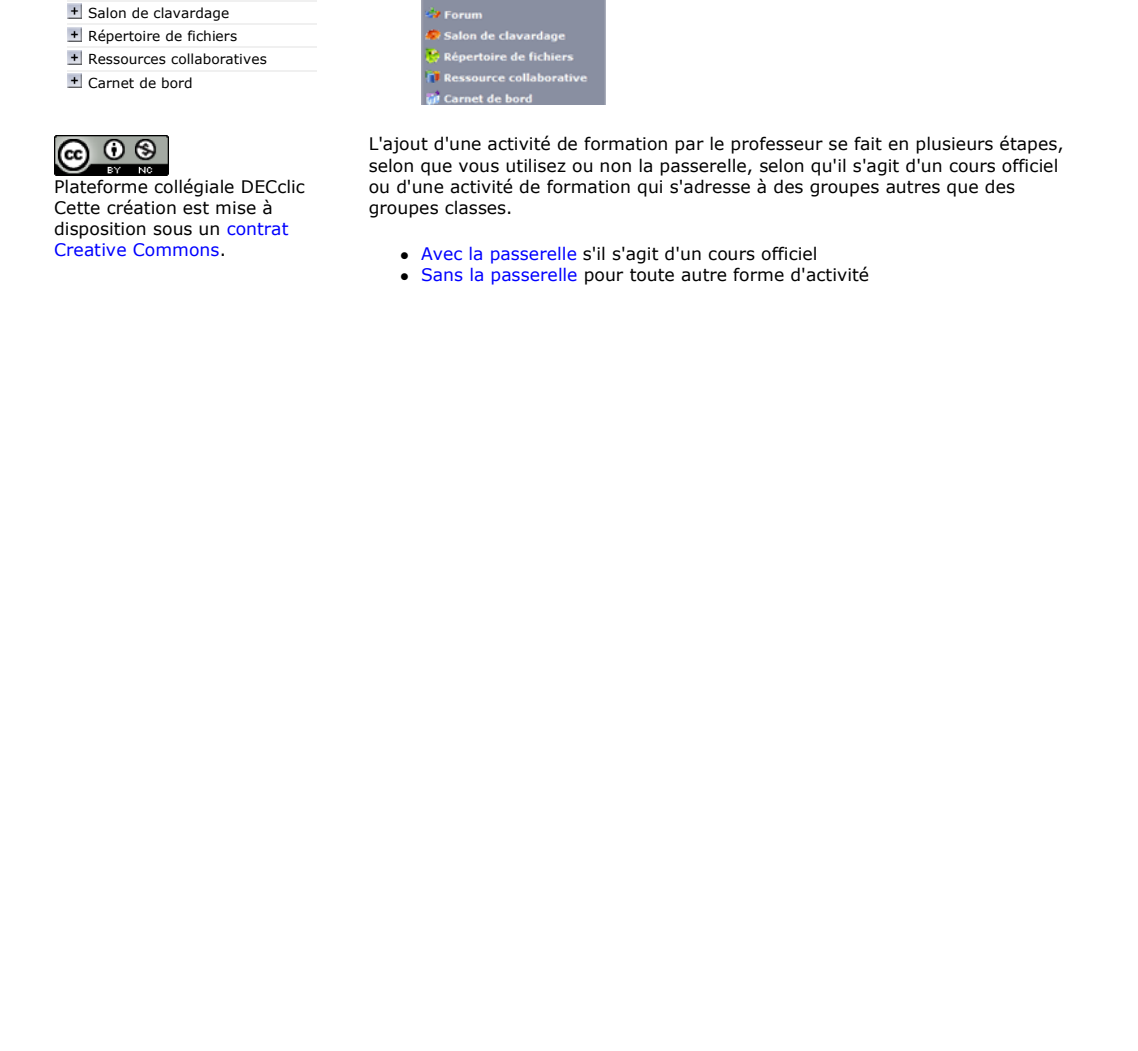

## Ajouter une activité de formation

Visitez le lexique du gestionnaire d'activité pour savoir ce qu'est une activité de formation.

昌

Pour ajouter une activité de formation,

- 1. Accédez au Gestionnaire d'activités.<br>2. Cliquez sur le menu **Ajouter...** en h
- 2. Cliquez sur le menu Ajouter... en haut de la colonne de gestion à gauche.<br>3. Sélectionnez, dans ce menu, la commande **Activité de formation**. Sélectionnez, dans ce menu, la commande Activité de formation.
- 直 **ar** Equipe<br>**E**l Échéancie di éc

Lexique

l'activité

+ Équipe

Forum

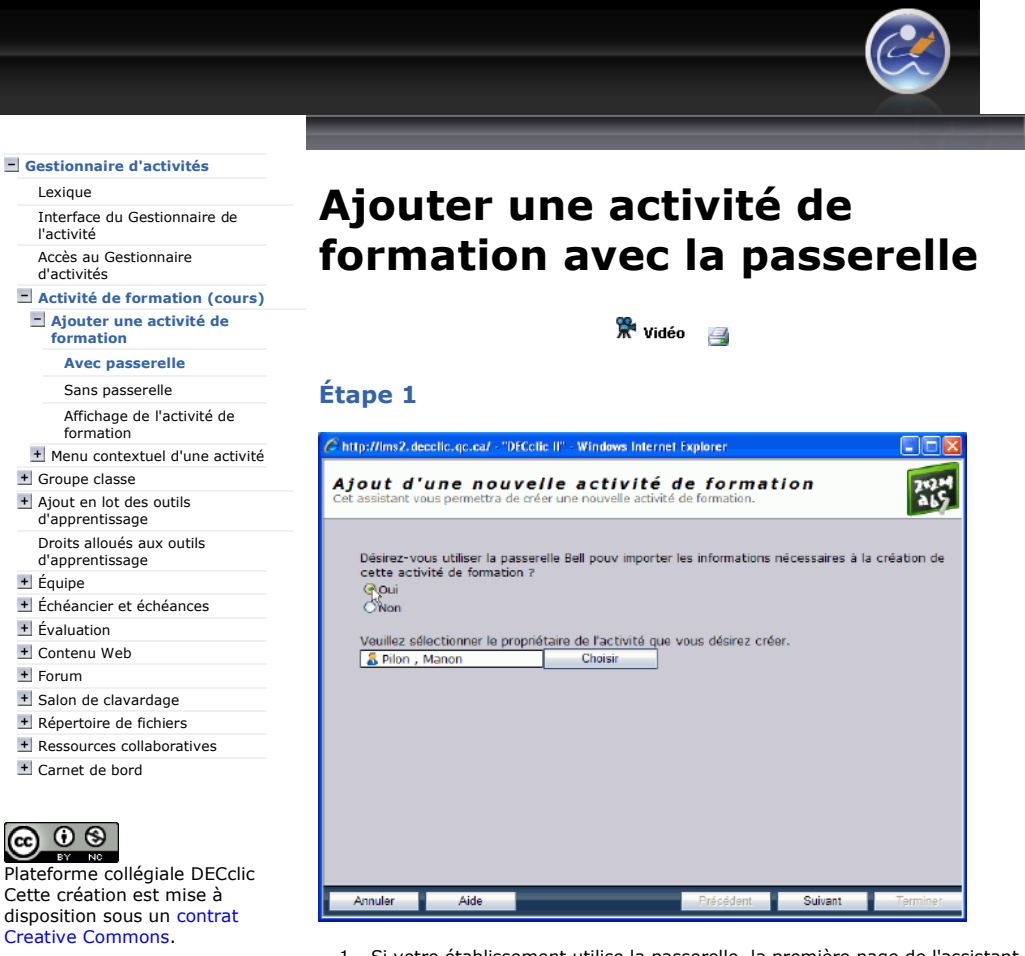

- 1. Si votre établissement utilise la passerelle, la première page de l'assistant vous propose d'abord d'utiliser ou non la passerelle.
	- 1. Vous utilisez la passerelle, si vous désirez créer une activité de formation officielle ou un cours officiel de votre établissement. L'assitant s'assurera alors que votre nouvelle activité soit identifiée avec précision.
		- 1. Notez que l'ajout d'une activité de formation par la passerelle est un préalable à l'inscription d'un groupe classe. En effet, l'assistant vérifiera toutes les données pour qu'elles soient conformes aux données du serveur pédagogique de votre établissement.
		- 2. De plus, en utilisant la passerelle, vous vous assurez que les informations sont toutes exactes et permettront plus tard de synchroniser vos groupes cours avec les données du serveur pédagogique.

## 2. Vous n'utilisez pas la passerelle,

- 1. Soit pour ajouter une activité de formation qui n'est pas un cours officiel de votre établissement. Cela peut être un lieu d'échange pour votre département ou votre programme, une activité Performa qui rassemble des professeurs de plusieurs établissements, etc.
- 2. Soit pour ajouter une activité de formation avec laquelle vous désirez expérimenter les différentes fonctionnalités de DECclic.
- 2. Votre nom devrait s'afficher à titre de propriétaire de l'activité de formation.
	- 1. Si votre nom n'apparaît pas, vous pouvez utiliser le bouton Choisir pour sélectionner votre nom dans la liste des utilisateurs de votre établissements.
- 3. Quand vous aurez fait vos choix, cliquez sur le bouton Suivant. Cela devrait activer la passerelle. Vous devrez attendre quelques secondes pour obtenir les résultats de la recherche.

## Étape 2

http://staging2.lms2.decclic.qc.ca/Pub/9CD679D8-E870-4B3E-97B1-8121FBDA090F/9... 2009-06-30

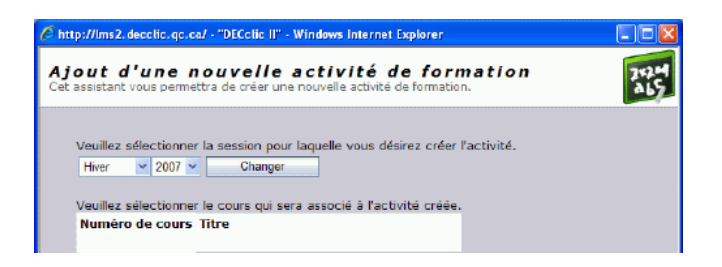

S'affiche alors deux informations.

- 1. La session pour laquelle vos cours sont offerts. Si ce n'est pas la bonne session, le bouton Changer vous permet de modifier la session et l'année.
- 2. Plus bas, s'affiche la liste de vos cours pour la session sélectionnée. 3. Vous devez sélectionner un de vos cours. La couleur du cours sélectionné sera modifiée.
- 4. Ensuite, vous cliquez sur le bouton Suivant.

#### Étape 3

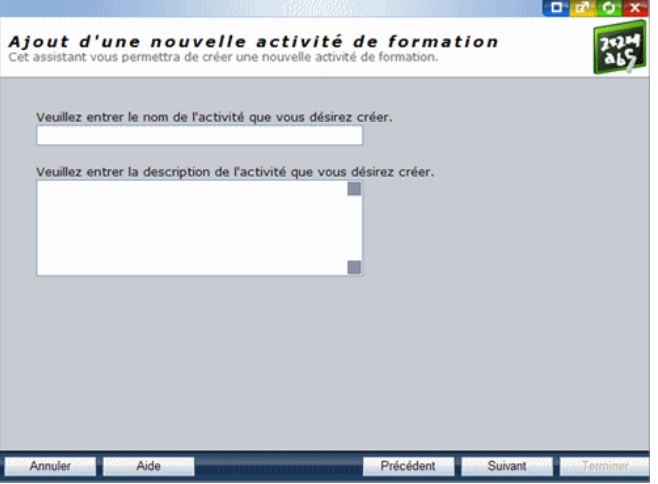

Dans cette page devrait s'afficher toutes les informations sur le cours sélectionné.

- 1. D'abord, le titre officiel du cours.
- 2. Une brève description en provenance du serveur de votre établissement. Cette description peut être modifiée. On y lit habituellement le titre et le code du cours.
- 3. Si toutes ces informations sont correctes, vous cliquez sur le bouton Suivant.
- 4. S'il y a des erreurs, vous devriez communiquer avec votre administrateur DECclic.

#### Étape 4

Dans la quatrième étape, il y a deux champs à compléter.

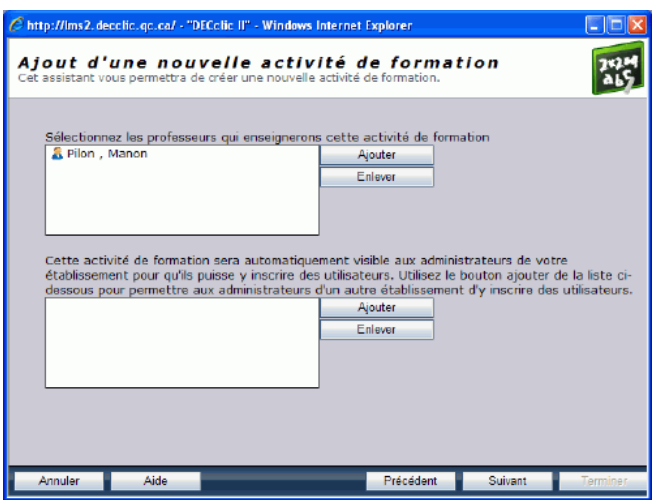

1. Automatiquement, votre nom s'inscrit dans le premier champ à titre de professeur, propriétaire de l'activité. S'il s'agit de votre cours personnel vous pouvez directement cliquer sur le bouton Suivant. Mais, vous pouvez en profiter pour ajouter d'autres noms de professeur à<br>l'aide du bouton **Ajouter**.

À noter : quand des professeurs désirent faire du co-enseignement, il faut inscrire ici le nom de tous les professeurs. Mais il faut qu'un seul professeur du groupe prenne l'initiative de créer l'activité de formation.

- 2. Dans le deuxième champ, on peut ajouter le nom d'autres établissements qui sont intéressés à utiliser ce cours ou à y collaborer. Il s'agit de cliquer sur le bouton Ajouter. Ce qui fait apparaître la liste alphabétique de tous les établissements qui utilisent DECclic. Vous pouvez sélectionner, avec la touche [Ctrl] enfoncée, plusieurs établissements.
- 3. Vous cliquez sur le bouton Suivant pour passer à l'étape suivante.

#### Étape 5

Dans la cinquième et dernière étape, vous devez faire des choix parmi les ressources à proposer à vos étudiants. Les ressources que vous sélectionnez seront immédiatement créées.

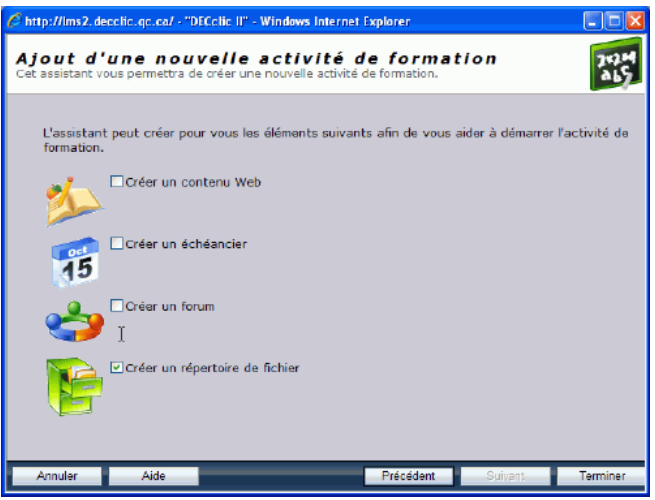

- 1. Vous devez cocher les ressources que vous avez l'intention d'utiliser dans votre activité de formation ou votre cours. Toutes les ressources cochées seront reliées à l'activité. Ce choix n'a rien de définitif. Plus tard vous pourrez supprimer des ressources inutiles ou ajouter de nouvelles ressources à votre activité de formation. Cependant, nous vous conseillons, dans un premier temps, de sélectionner les seules ressources que vous avez vraiment l'intention d'utiliser avec vos étudiants.
- 2. Quand votre choix est fait, vous cliquez sur le bouton Terminer. 3. L'assistant créera l'activité de formation et y associera les ressources
- sélectionnées. On peut en voir le résultat sous Affichage de l'activité de formation.

Avec passerelle Page 4 of 4

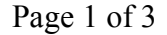

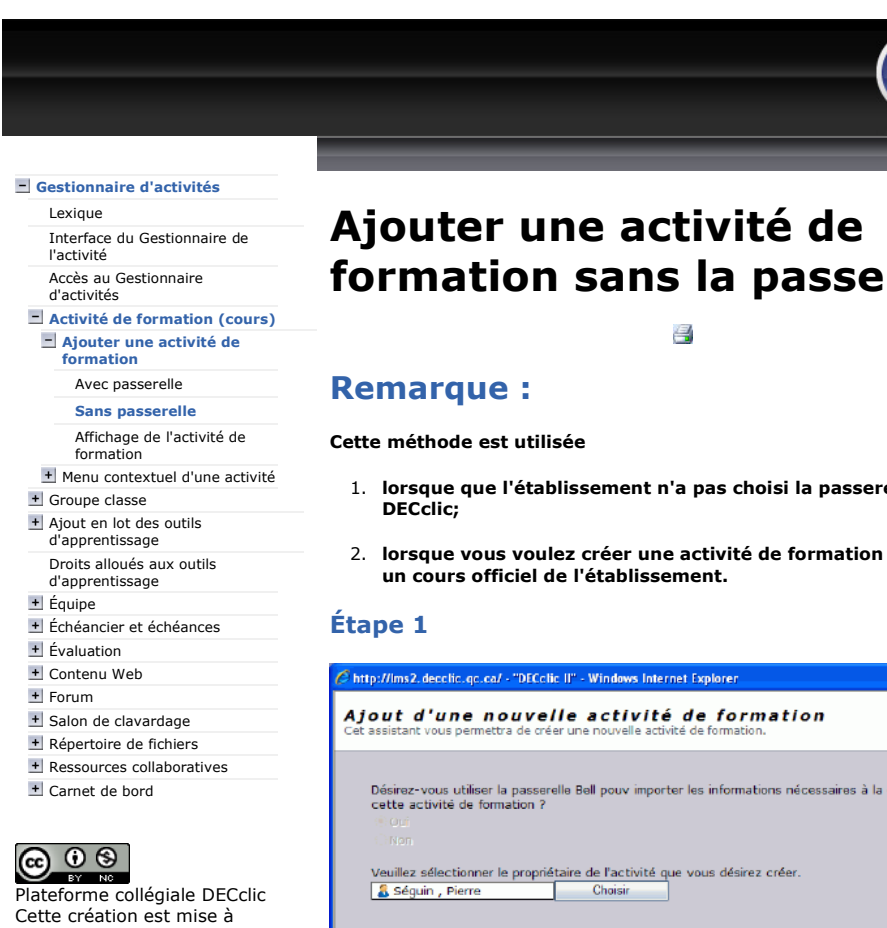

disposition sous un contrat Creative Commons.

# formation sans la passerelle

- 1. lorsque que l'établissement n'a pas choisi la passerelle avec
- 2. lorsque vous voulez créer une activité de formation qui n'est pas

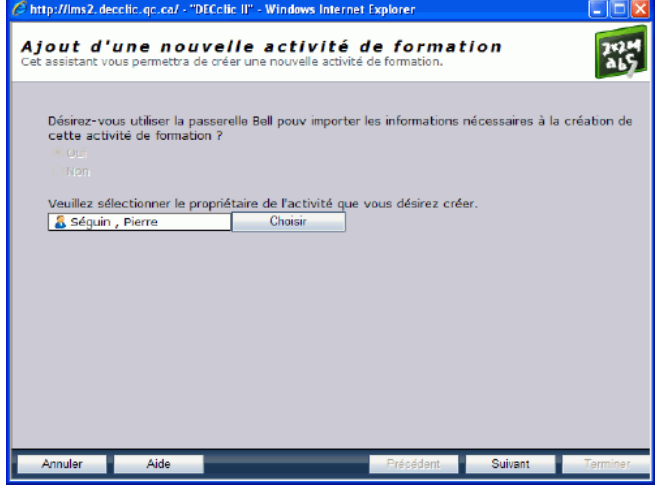

- 1. Si votre établissement n'utilise pas la passerelle, l'option pour utiliser la passerelle n'est pas active.
- 2. Votre nom devrait apparaître à titre de propriétaire de l'activité de formation. S'il n'apparaît pas automatiquement, vous pouvez toujours cliquer sur le bouton Choisir pour le sélectionner parmi les utilisateurs de votre établissement.
- 3. Quand tout est conforme, vous cliquez sur le bouton Suivant.

## Étape 2

Dans la deuxième étape, il y a deux champs à compléter.

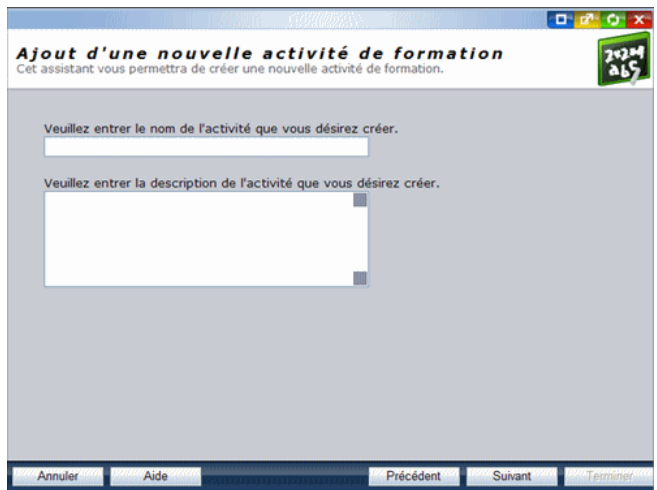

- 1. Si vous ajoutez une activité de formation qui n'est pas un cours officiel de votre établissement, vous avez beaucoup plus de latitude.
- 2. Vous pouvez inscrire le titre qui correspond le mieux à votre activité de formation.
- 3. Dans le deuxième champ, qui n'est pas obligatoire, vous inscrivez une brève description de votre activité de formation.
- 
- 4. Vous cliquez sur le bouton **Suivant** pour passer à l'étape suivante.<br>5. Si votre établissement n'utilise pas la passerelle et que vous ajoutez un cours officiel, vous devez vous conformer aux informations officielles de votre établissement.
	- 1. Vous inscrivez le titre officiel de votre cours dans le premier champ.
	- 2. La description demeure optionnelle.
	- 3. Quand tout est conforme, vous cliquez sur le bouton **Suivant** pour passer à l'étape suivante.

## Étape 3

Dans la troisième étape, il y a deux champs à compléter.

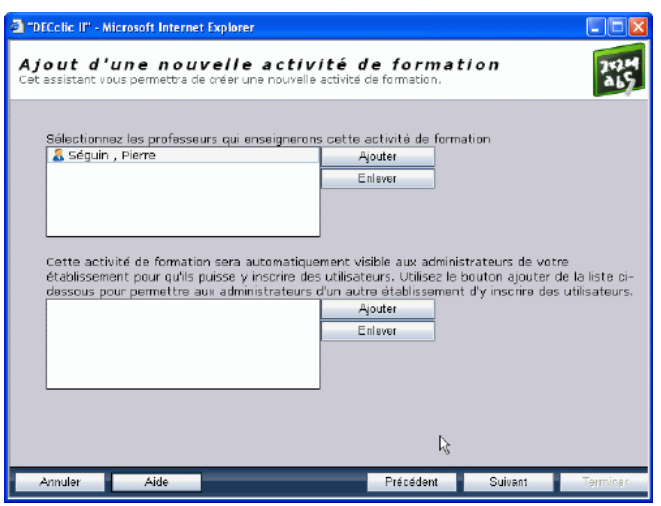

1. Automatiquement, votre nom s'inscrit dans le premier champ à titre de professeur. S'il s'agit de votre cours personnel vous pouvez directement cliquer sur le bouton Suivant.

Mais, vous pouvez en profiter pour ajouter d'autres noms de professeur à l'aide du bouton Ajouter.

À noter : quand des professeurs désirent faire du co-enseignement, il faut inscrire ici le nom de tous les professeurs. Mais il faut qu'un seul professeur du groupe prenne l'initiative de créer l'activité de formation.

- 2. Dans le deuxième champ, on peut ajouter le nom d'autres établissements qui sont intéressés à utiliser ce cours ou à y collaborer. Il s'agit de cliquer sur le bouton Ajouter. Ce qui fait apparaître la liste alphabétique de tous les établissements qui utilisent DECclic. Vous pouvez sélectionner, en maintenant la touche [Ctrl] enfoncée, plusieurs établissements.
- 3. Vous cliquez sur le bouton Suivant pour passer à l'étape suivante.

### Étape 4

Dans la quatrième et dernière étape, vous devez faire des choix parmi les ressources à proposer à vos étudiants. Les ressources que vous sélectionnez seront immédiatement créées.

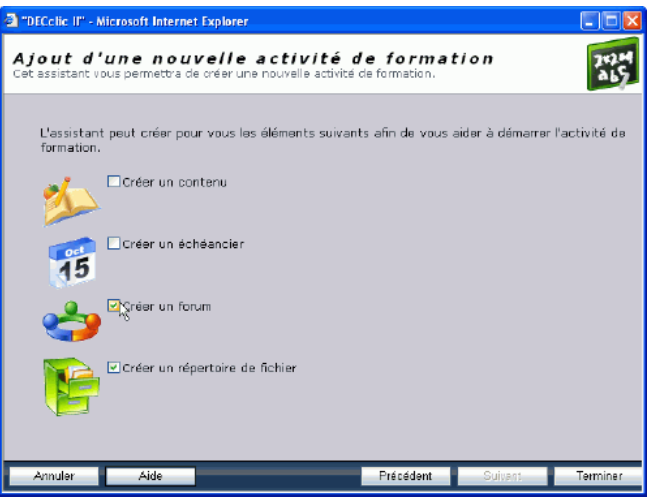

- 1. Vous devez cocher les ressources que vous avez l'intention d'utiliser dans votre activité de formation ou votre cours. Toutes les ressources cochées seront reliées à l'activité. Ce choix n'a rien de définitif. Plus tard vous pourrez supprimer des ressources inutiles ou ajouter de nouvelles ressources à votre activité de formation. Cependant, nous vous conseillons, dans un premier temps, de sélectionner les seules ressources que vous avez vraiment l'intention d'utiliser avec vos étudiants.
- 2. Quand votre choix est fait, vous cliquez sur le bouton **Terminer**.<br>3. L'assistant créera l'activité de formation et y associera les ressources sélectionnées. On peut en voir le résultat sous Affichage de l'activité de formation.

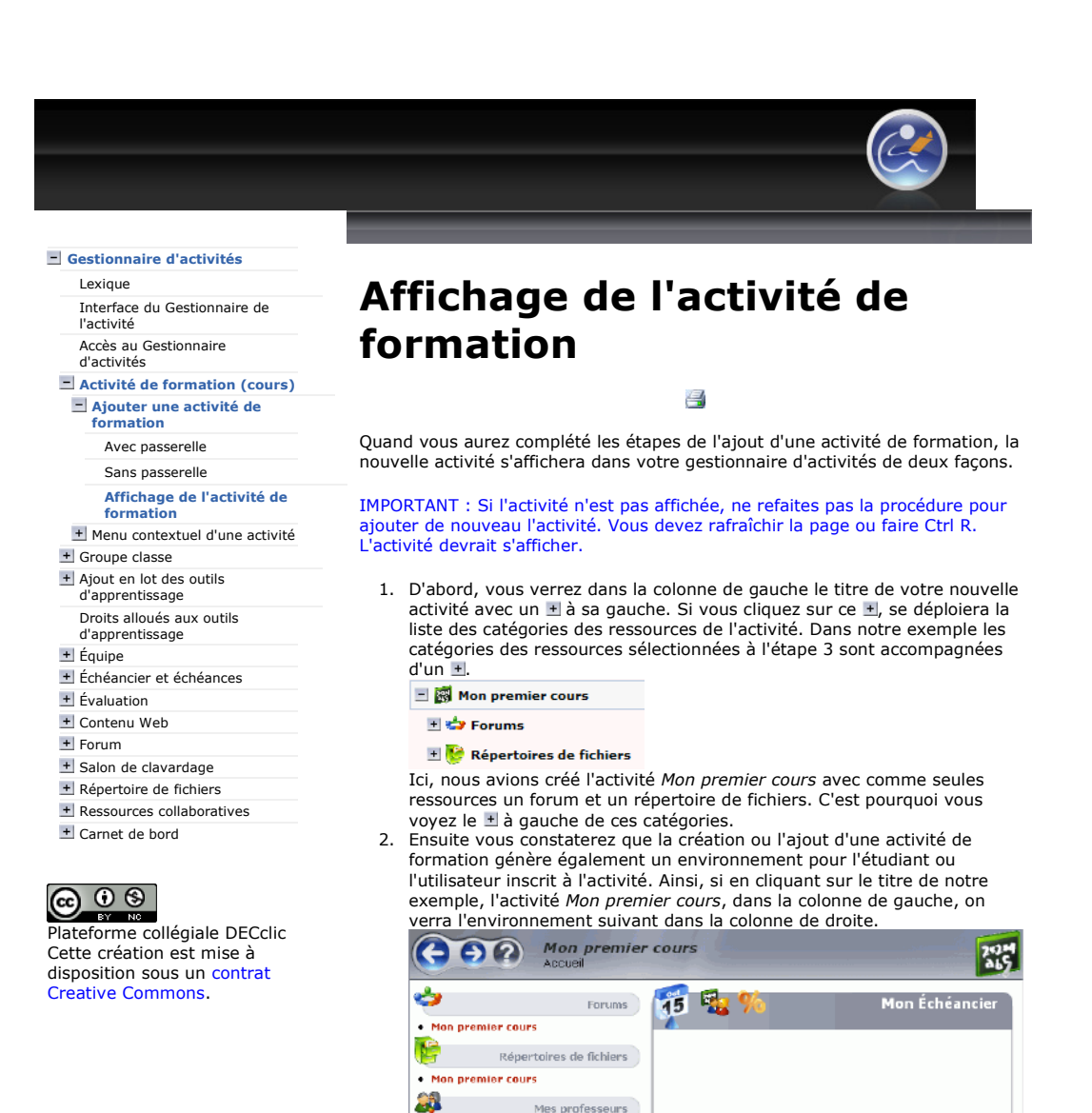

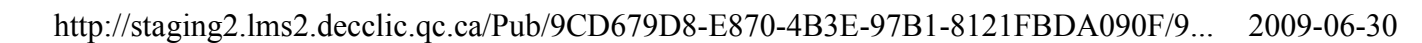

et leurs icônes.

l'activité de formation.

Mes professeurs

Sépuin Pierre

pour ce cours,

le groupe), 3. À ses résultats d'examen.

Les étudiants ou les utilisateurs, inscrits à cette activité, voient : 1. Sur un fond gris, les noms des catégories qui composent le cours

2. Sous ces catégories, en rouge, les liens au forum et au répertoire de

3. Puis, sous la catégorie Mes professeurs, son nom et une enveloppe qui permet l'envoi rapide d'un message au professeur. Les icônes en haut sur fond gris à gauche de Mon échéancier permettront à l'étudiant d'avoir accès

1. À son échéancier lorsqu'un professeur a créé un échéancier

2. À son groupe classe, ce qui lui permettra d'envoyer un message aux membres du groupe (individuellement ou à tout

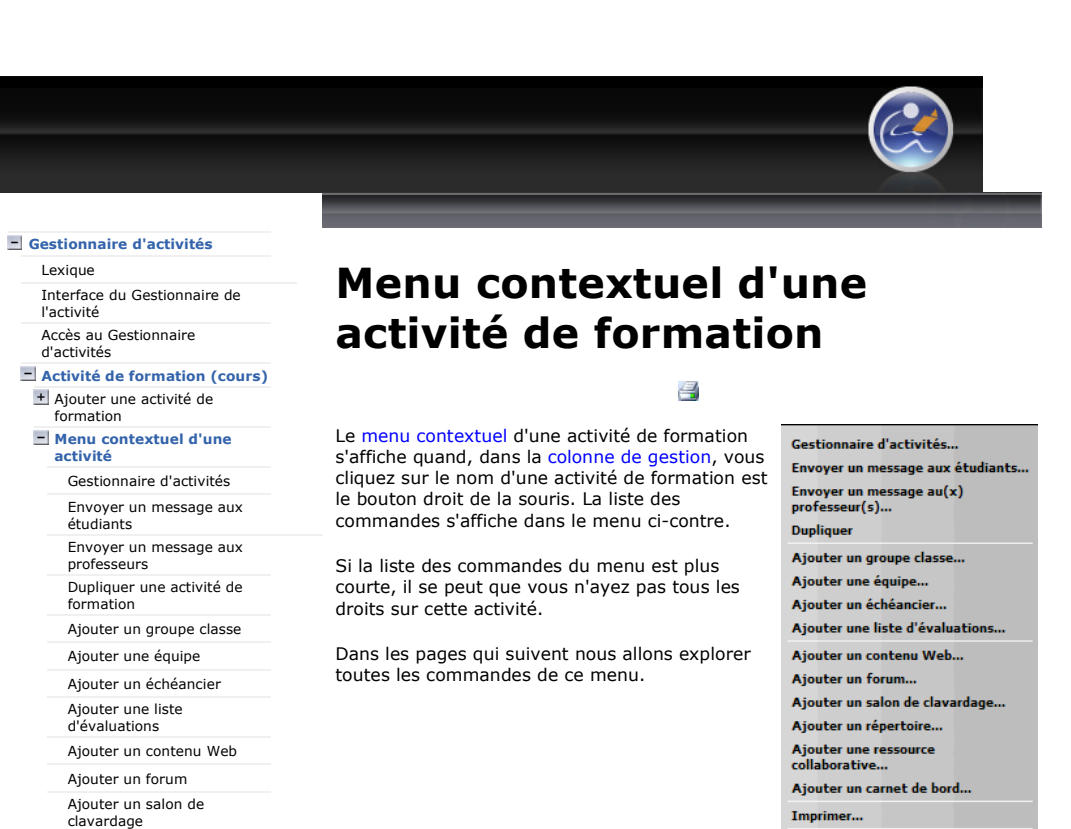

Ajouter un répertoire Ajouter une ressource

collaborative Ajouter un carnet de bord Imprimer

+ Supprimer

+ Propriétés

+ Groupe classe

+ Ajout en lot des outils d'apprentissage Droits alloués aux outils

d'apprentissage + Équipe

Échéancier et échéances

 $+$  Évaluation

+ Contenu Web

+ Forum

+ Salon de clavardage

Répertoire de fichiers

+ Ressources collaboratives Carnet de bord

## $@@@@$

Plateforme collégiale DECclic Cette création est mise à disposition sous un contrat Creative Commons.

**Supprimer** 

Propriétés...

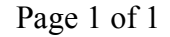

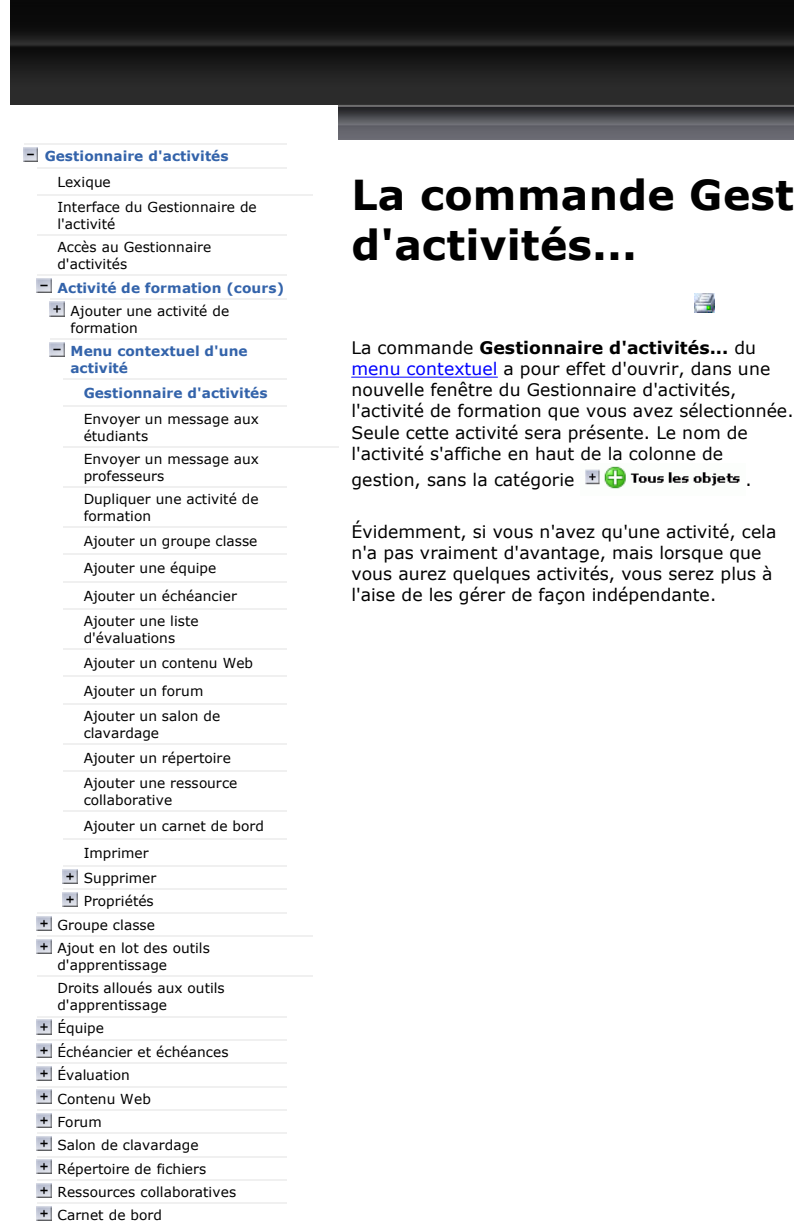

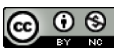

# La commande Gestionnaire

Gestionnaire d'activités... Envoyer un message aux étudiants... Envoyer un message au(x)<br>professeur(s)... **Dupliquer** Ajouter un groupe classe... Ajouter une équipe... Ajouter un échéancier.. Ajouter une liste d'évaluations Ajouter un contenu Web... Ajouter un forum... Ajouter un salon de clavardage... Ajouter un répertoire... Ajouter une ressource<br>collaborative... Ajouter un carnet de bord... Imprimer...

**Supprimer** Propriétés..

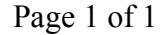

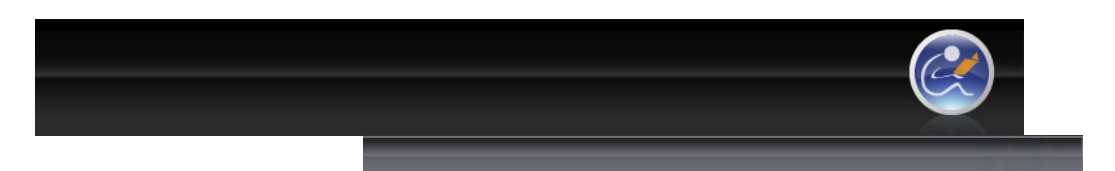

## Envoyer un message à tous les étudiants inscrits à cette activité de formation

**K** Vidéo

Cette commande permet de faire parvenir un message à tous les étudiants inscrits au cours, même si ces étudiants sont divisés en plusieurs groupe classes.

Si vous désirez n'écrire qu'aux étudiants d'un groupe classe, il faut plutôt cliquer sur cette commande du menu contextuel de ce groupe classe. Voir Envoyer un message aux étudiants d'un groupe classe.

Pour envoyer un message à tous les étudiants inscrits à l'activité ou au cours, vous devez :

- 1. Cliquez, dans le menu contextuel, sur la commande Envoyer un message aux étudiants...
	- o S'affichera alors la fenêtre Nouveau message avec comme destinataires Etudiants - Activité une telle. En info bulle s'affichera comme information sur ce groupe, « tous les étudiants de l'activité de formation une telle ».
- 2. Inscrivez le thème du message dans le champ Sujet.
- 3. Rédigez votre message dans la zone d'édition.
- 4. Cliquez sur le bouton Envover.
- Envoyer un message au(x)<br>professeur(s)... **Dupliquer** Ajouter un groupe classe... Ajouter une équipe... Ajouter un échéancier.. Ajouter une liste d'évaluatio Ajouter un contenu Web... Ajouter un forum Ajouter un salon de clavardage Ajouter un répertoire Ajouter une ressource<br>collaborative... Ajouter un carnet de bord... Imprimer... Supprimer

Gestionnaire d'activités... Envoyer un message aux étudiants.

Propriétés... Tous les étudiants recevront le message et vous pourrez vérifier dans la boîte de Réception de la messagerie à quel moment ce message a été ouvert par chacun d'eux.

Gestionnaire d'activités

Lexique Interface du Gestionnaire de l'activité

Accès au Gestionnaire d'activités

Activité de formation (cours) + Ajouter une activité de

#### formation Menu contextuel d'une

activité

Gestionnaire d'activités Envoyer un message aux

- étudiants
- Envoyer un message aux professeurs
- Dupliquer une activité de
- formation
- Ajouter un groupe classe
- Ajouter une équipe
- Ajouter un échéancier
- Ajouter une liste d'évaluations
- 
- Ajouter un contenu Web Ajouter un forum
- Ajouter un salon de
- clavardage
- Ajouter un répertoire Ajouter une ressource
- collaborative Ajouter un carnet de bord
- Imprimer
- + Supprimer
- + Propriétés
- + Groupe classe
- + Ajout en lot des outils d'apprentissage
- Droits alloués aux outils
- d'apprentissage + Équipe
- 
- Échéancier et échéances
- $+$  Évaluation
- + Contenu Web
- + Forum
- + Salon de clavardage
- Répertoire de fichiers
- + Ressources collaboratives
- Carnet de bord

## <u>© 0 ම</u>

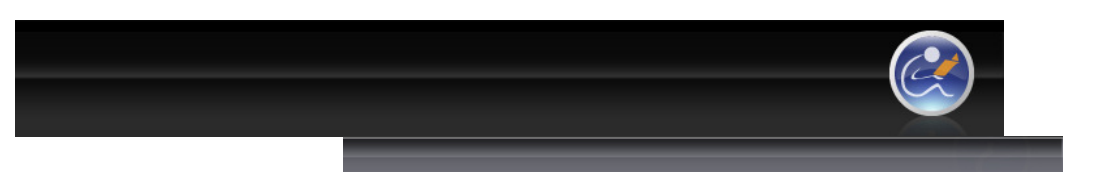

## Gestionnaire d'activités

Lexique Interface du Gestionnaire de l'activité

Accès au Gestionnaire d'activités

#### Activité de formation (cours) + Ajouter une activité de

formation Menu contextuel d'une

#### activité

Gestionnaire d'activités Envoyer un message aux étudiants

Envoyer un message aux

professeurs Dupliquer une activité de

- formation
- Ajouter un groupe classe

Ajouter une équipe

- Ajouter un échéancier
- Ajouter une liste d'évaluations
- Ajouter un contenu Web

Ajouter un forum

Ajouter un salon de clavardage Ajouter un répertoire

Ajouter une ressource collaborative

Ajouter un carnet de bord

Imprimer

+ Supprimer + Propriétés

+ Groupe classe

- + Ajout en lot des outils d'apprentissage
- Droits alloués aux outils d'apprentissage
- + Équipe

Échéancier et échéances

- $+$  Évaluation
- + Contenu Web
- + Forum
- 
- + Salon de clavardage
- Répertoire de fichiers
- + Ressources collaboratives Carnet de bord

## $\circledcirc$   $\circledcirc$

Plateforme collégiale DECclic Cette création est mise à disposition sous un contrat Creative Commons.

## Envoyer un message aux professeurs qui utilisent cette activité de formation

昌

La commande Envoyer un message au(x) professeur(s)... permet d'envoyer un message aux autres professeurs qui utilisent la même activité de formation. C'est un outil utile dans le cadre d'un co-enseignement.

Pour envoyer un message aux professeurs qui utilisent cette activité de formation :

1. Cliquez, dans le menu contextuel, sur la commande Envoyer un message aux professeurs...

o S'affichera alors la fenêtre Nouveau message avec comme destinataires **Professeurs - Activité une telle. En** info bulle s'affichera comme information sur ce groupe, « Tous les professeurs de l'activité de formation

- une telle ». 2. Inscrivez le thème du message dans le
- champ Sujet. 3. Rédigez votre message dans la zone
- d'édition. 4. Cliquez sur le bouton Envoyer.

Tous les professeurs recevront le message et vous pourrez vérifier par la Boîte de réception de la messagerie à quel moment ce message a été ouvert par chacun d'eux.

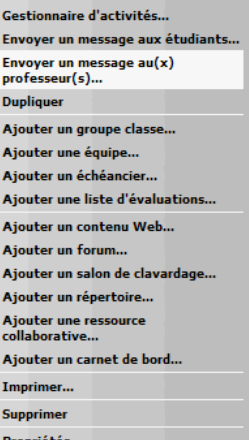

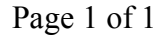

Gestionnaire d'activités... Envoyer un message aux étudiants..

Ajouter un groupe classe... Aiouter une équipe... Ajouter un échéancier.. Ajouter une liste d'évaluations... Ajouter un contenu Web... Aiouter un forum... Ajouter un salon de clavardage.. Ajouter un répertoire...

Ajouter une ressource<br>collaborative...

Imprimer...

Supprimer

Ajouter un carnet de bord...

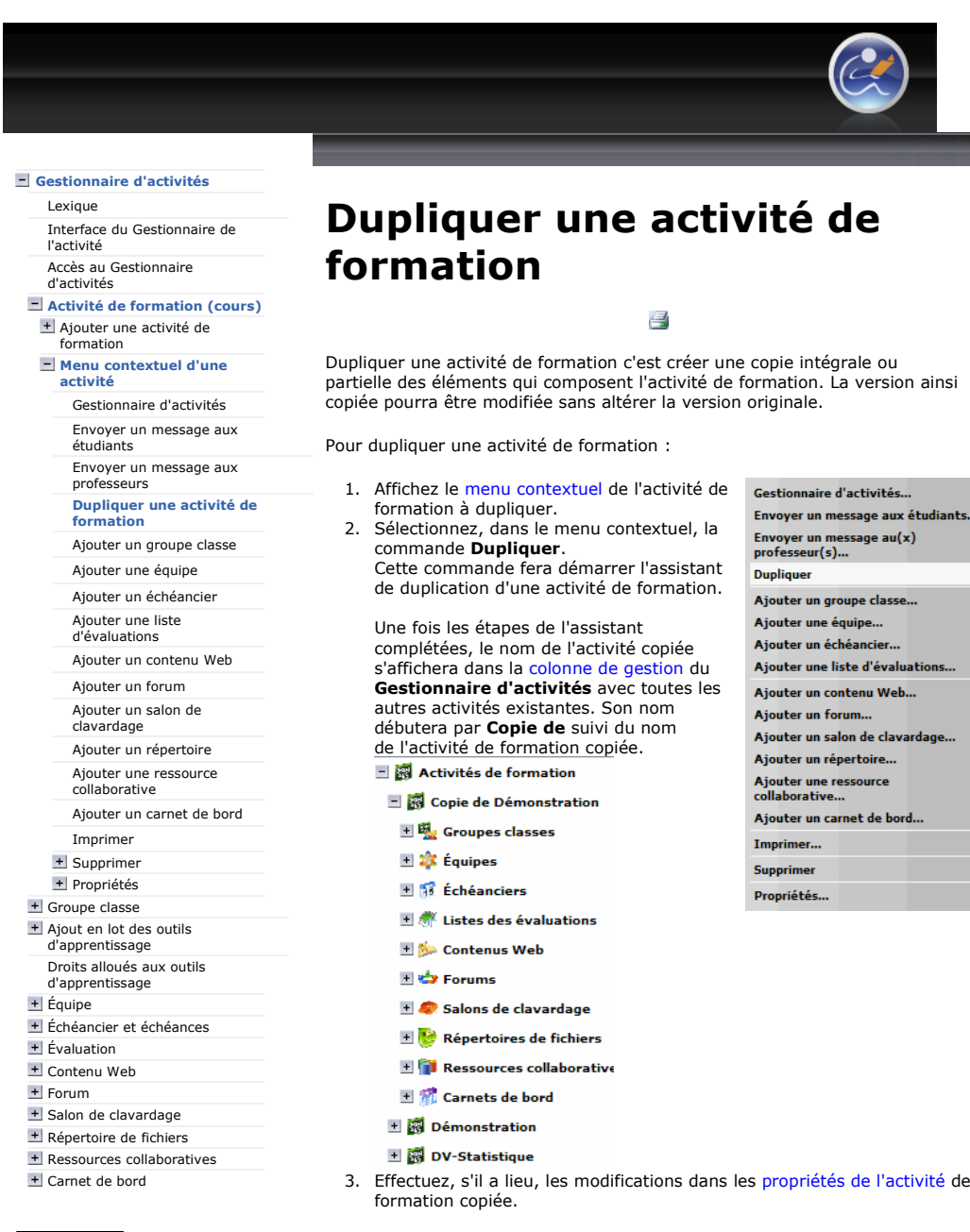

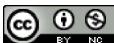

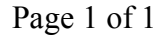

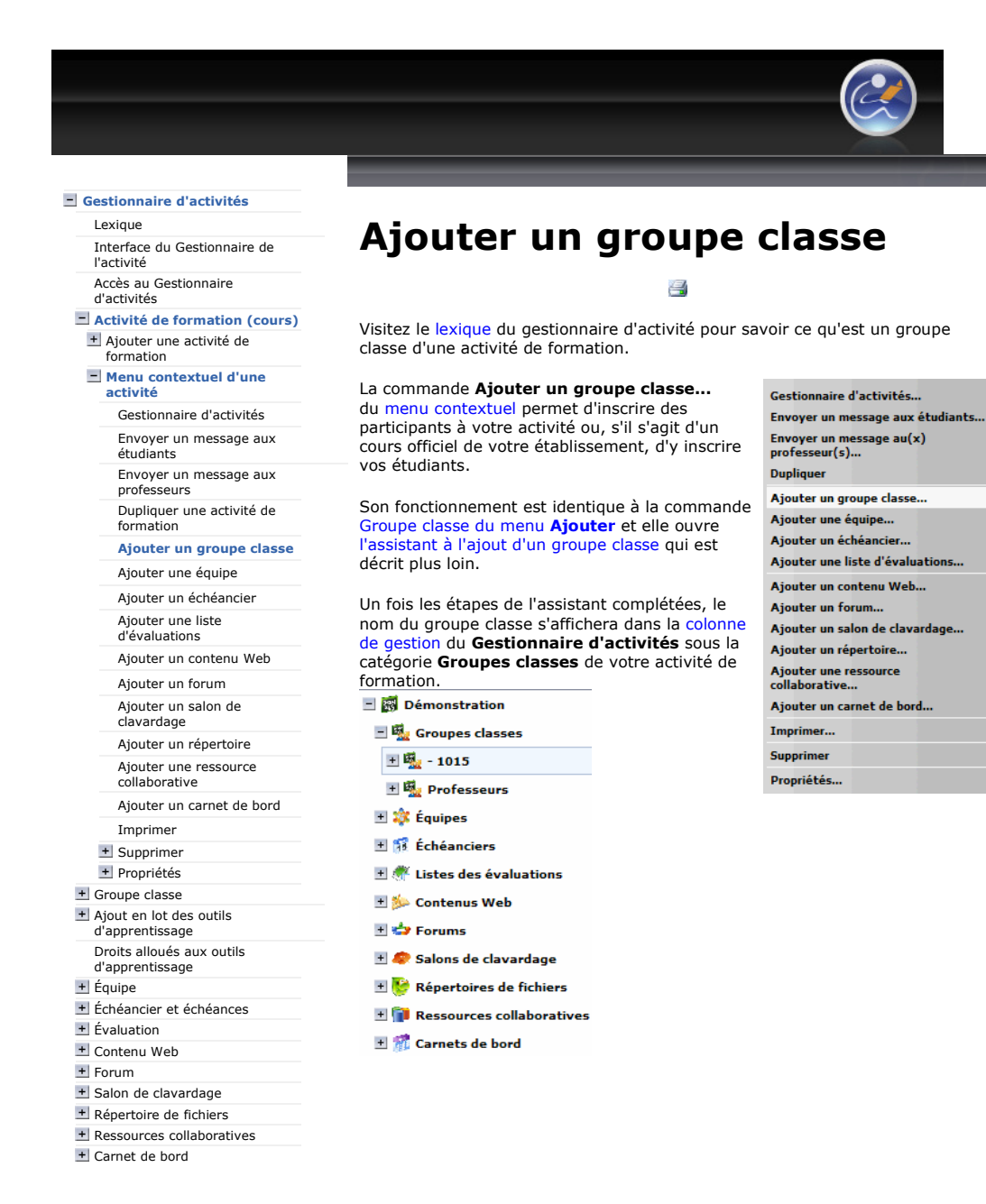

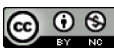

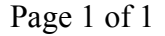

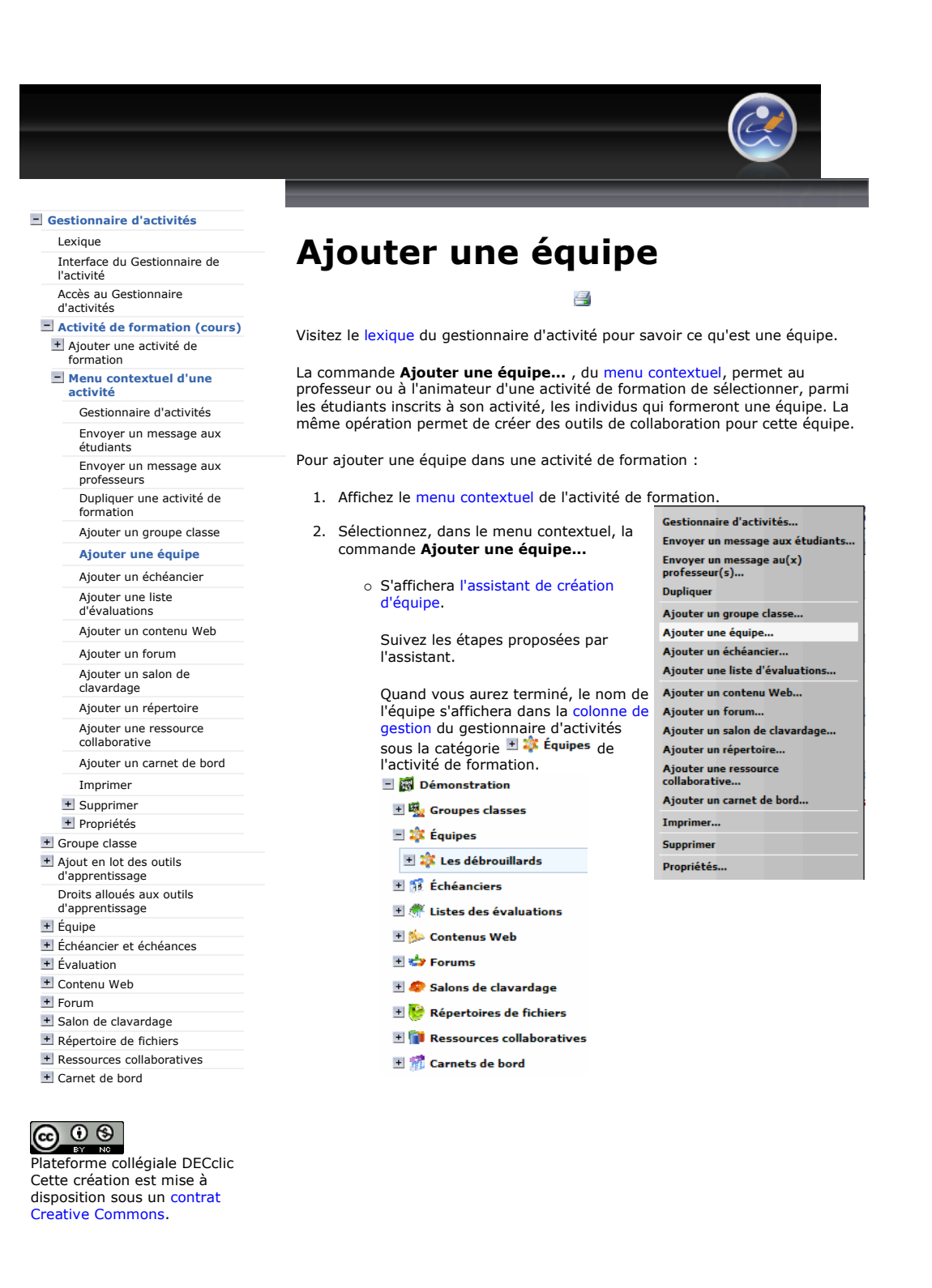

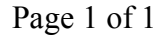

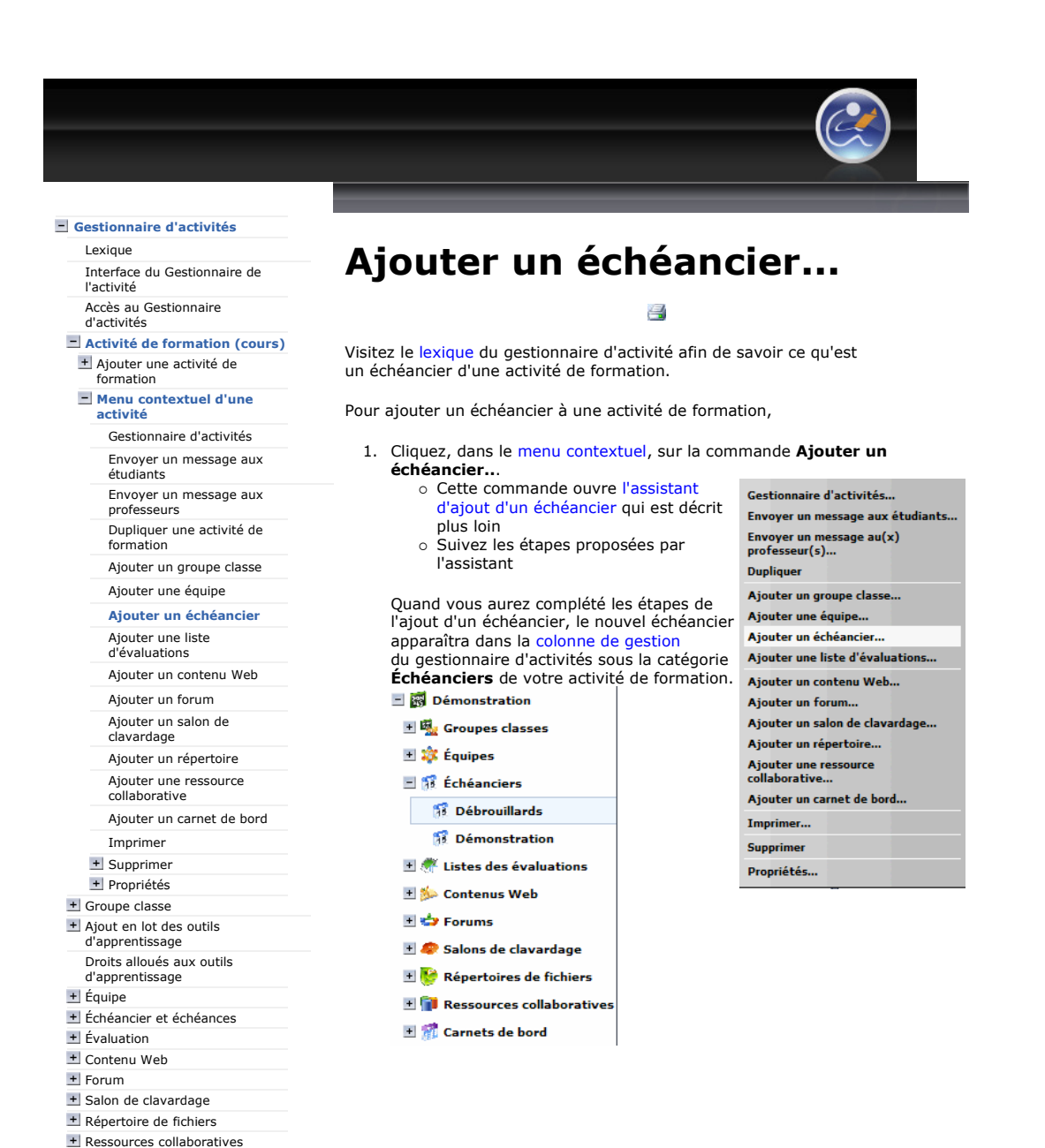

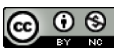

Carnet de bord

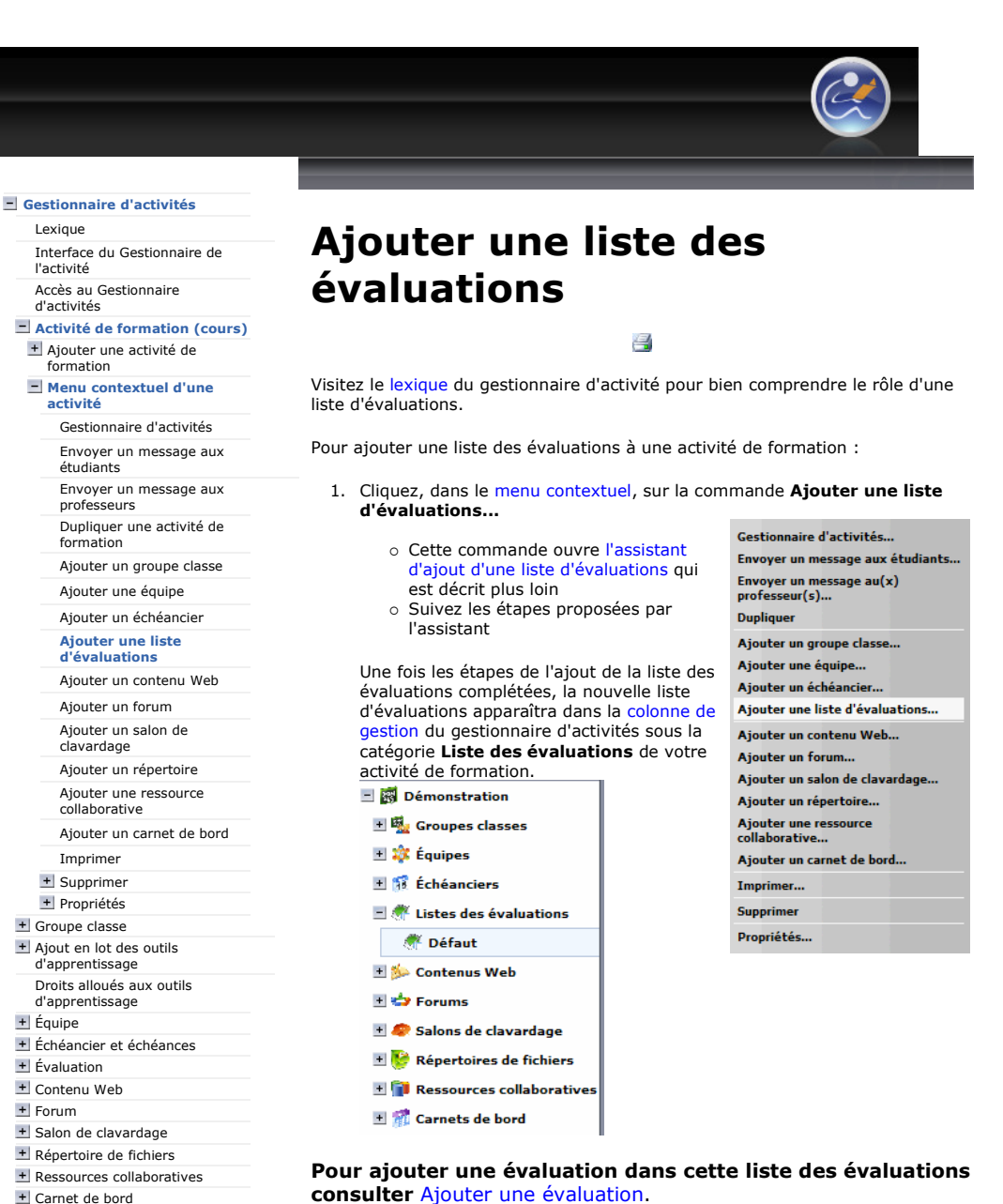

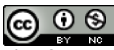

consulter Ajouter une évaluation.

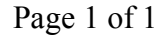

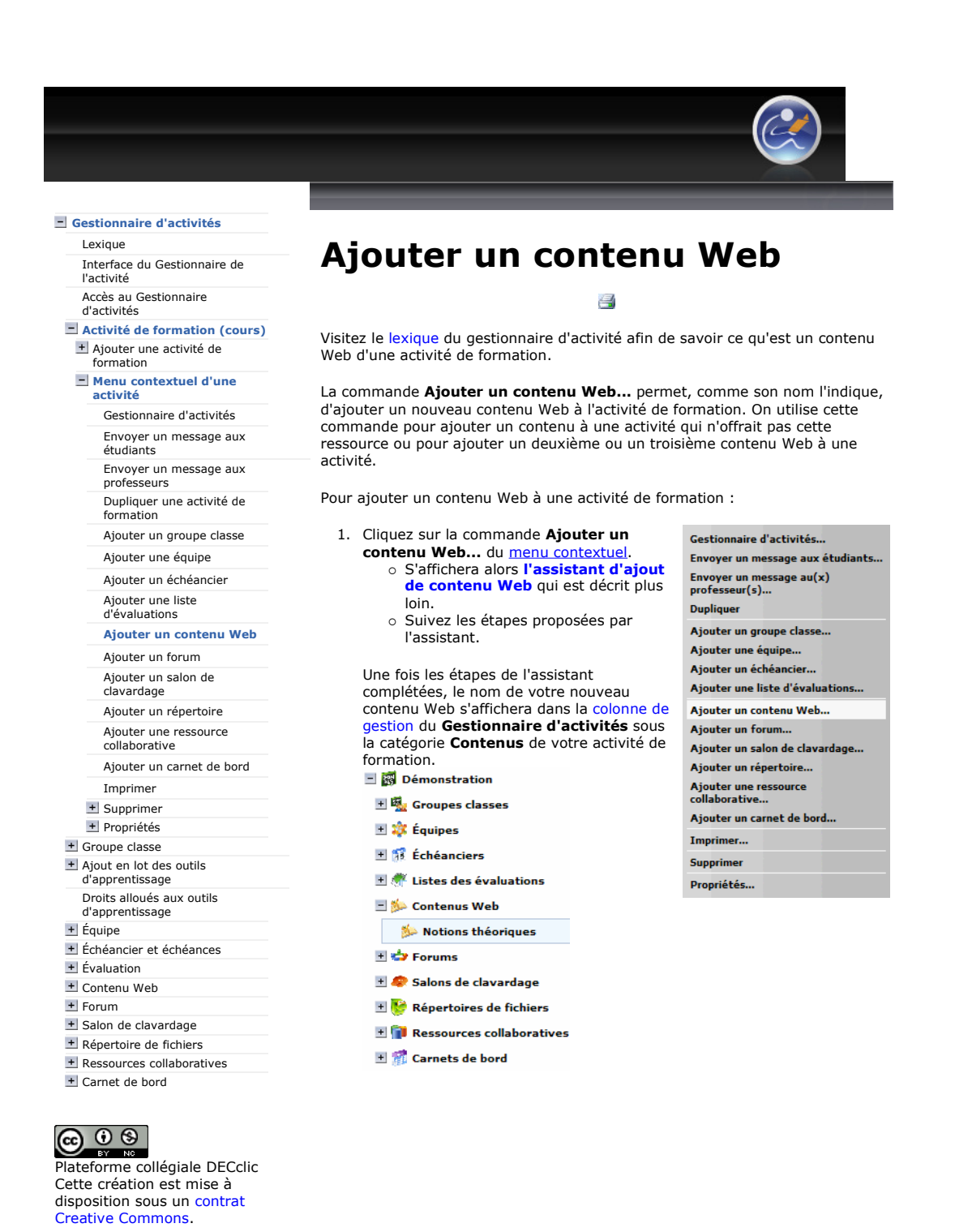

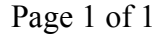

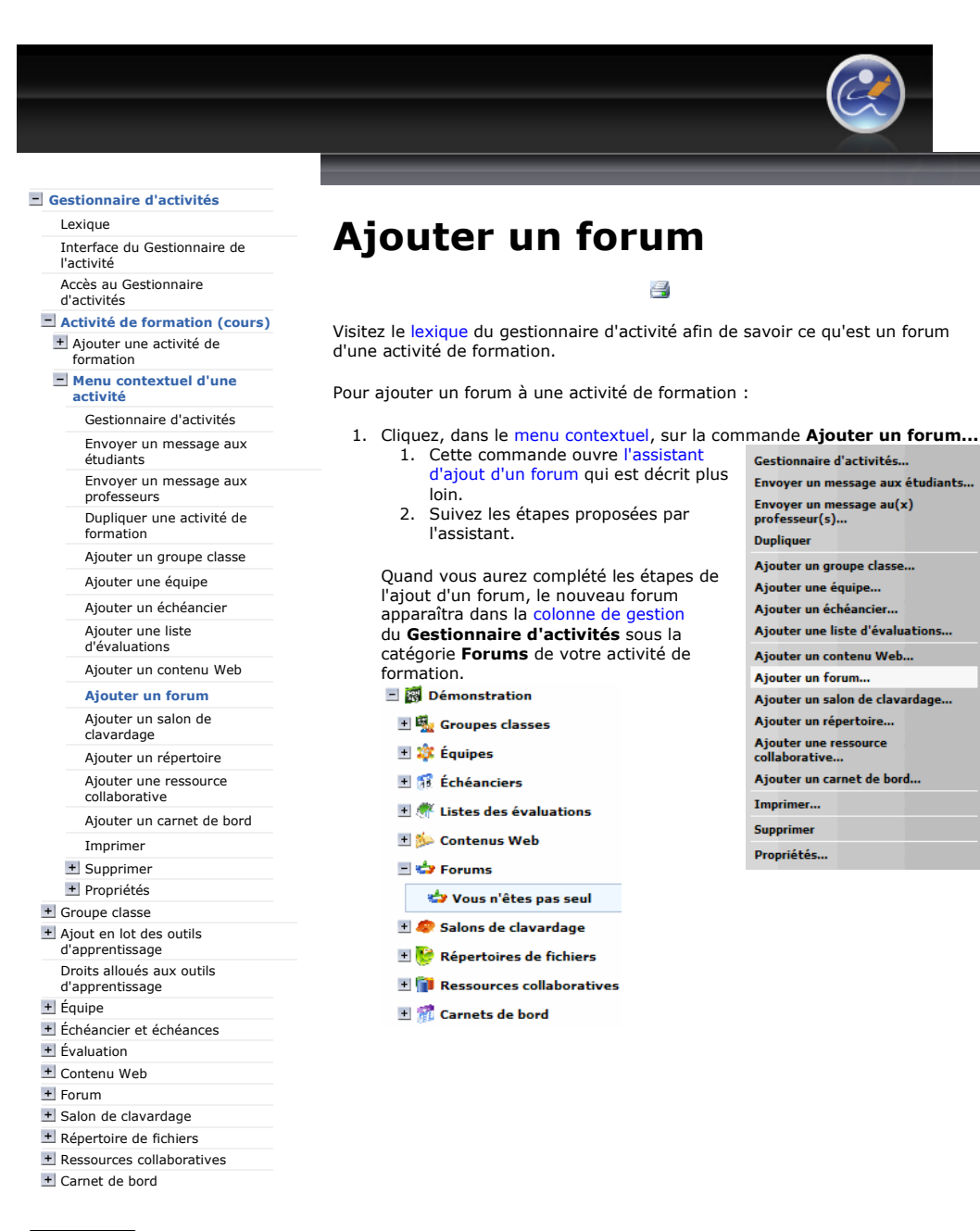

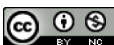

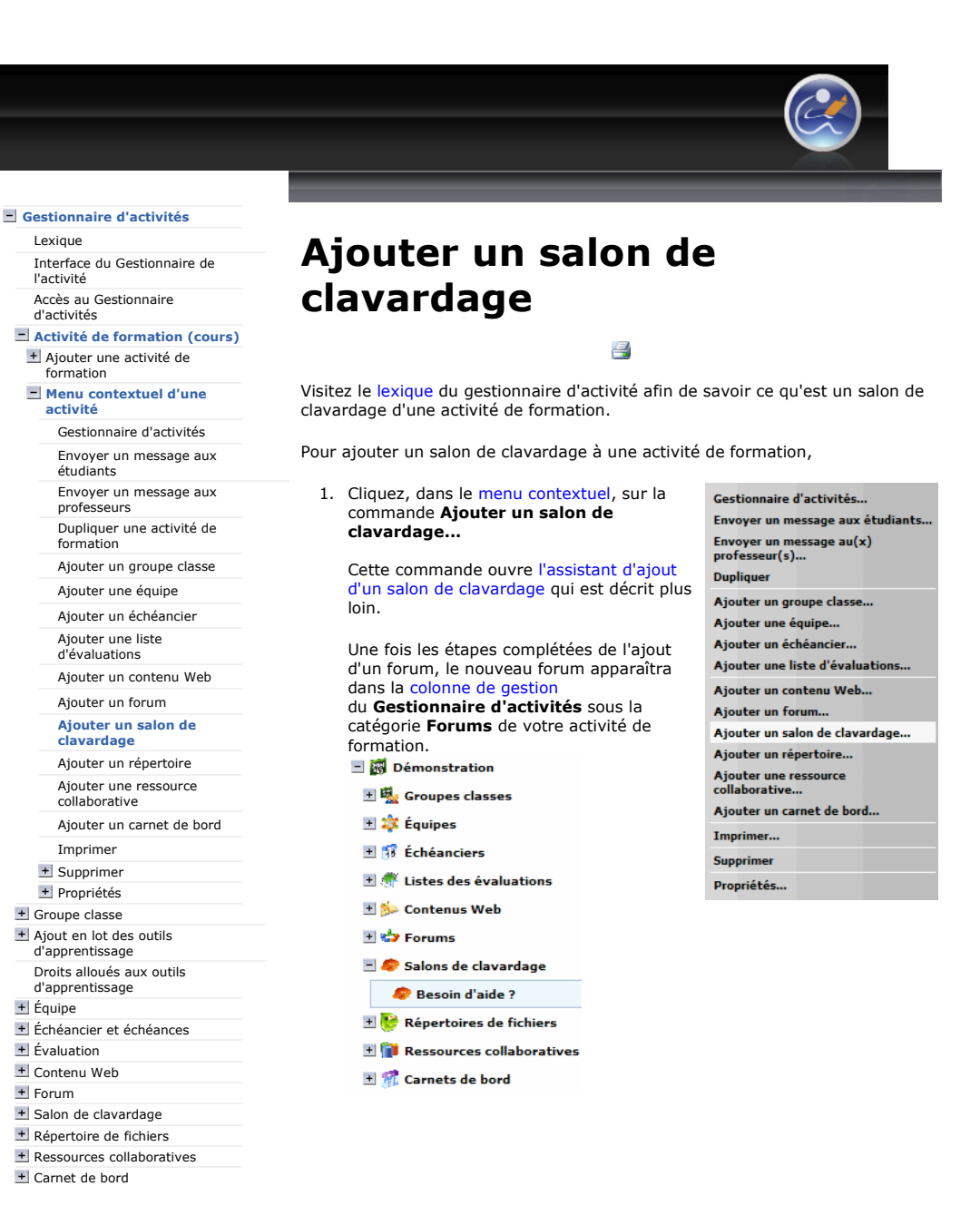

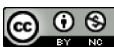

Cette création est mise à disposition sous un contrat Creative Commons.

Plateforme collégiale DECclic

Creative Commons.

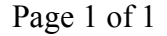

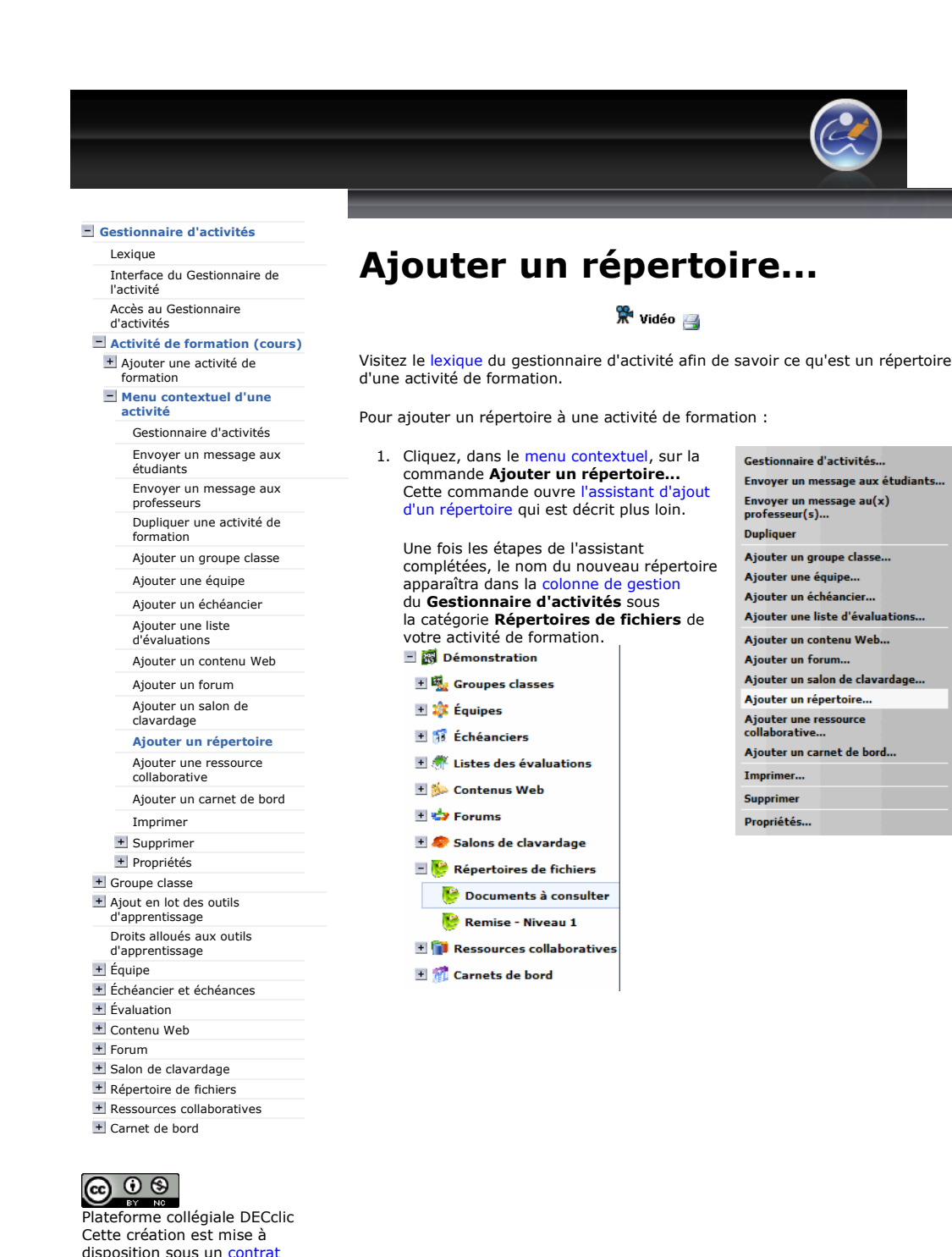

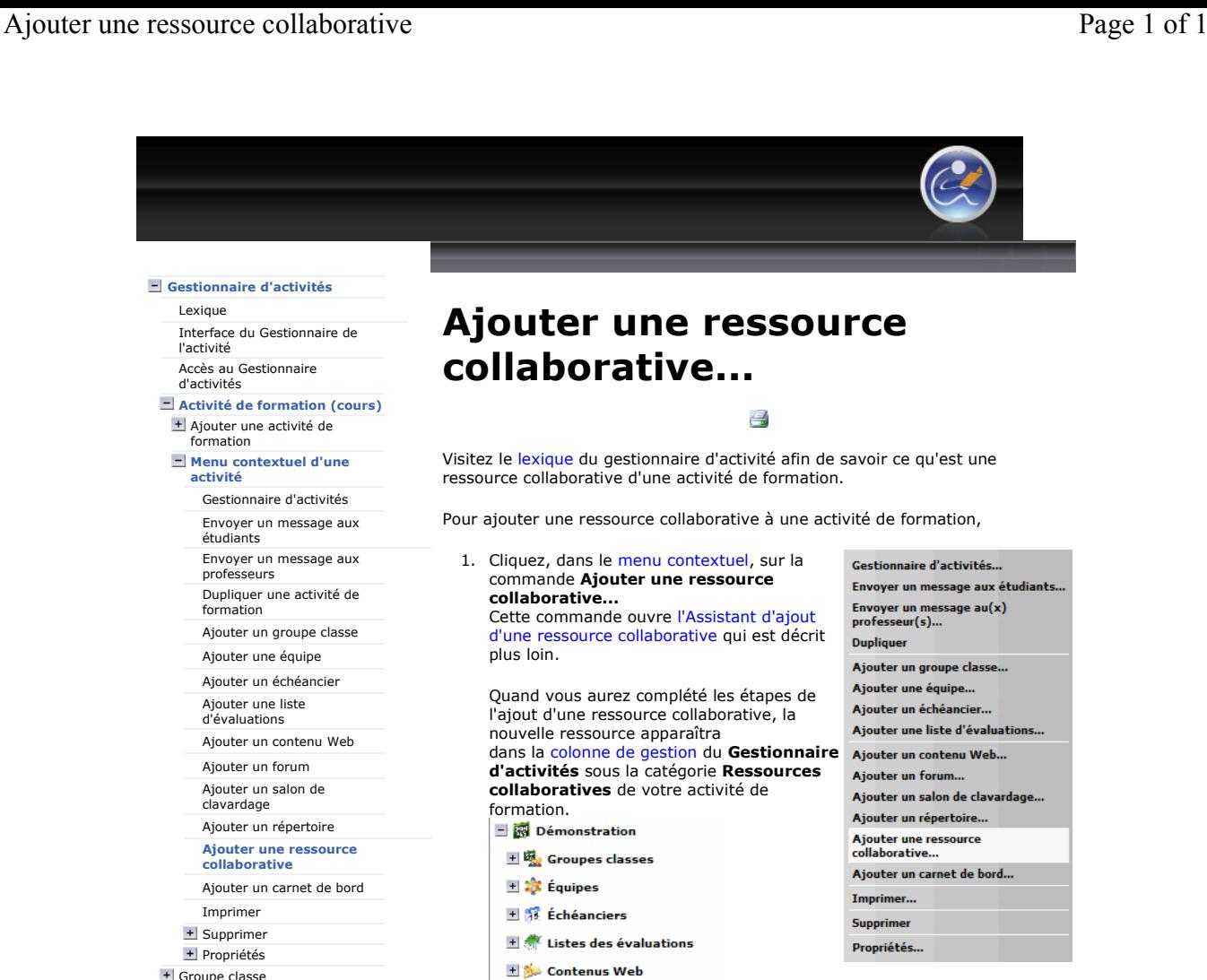

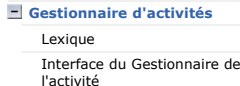

Accès au Gestionnaire d'activités

#### Activité de formation (cours) + Ajouter une activité de

#### formation Menu contextuel d'une

activité

- Gestionnaire d'activités Envoyer un message aux étudiants
- Envoyer un message aux professeurs
- Dupliquer une activité de
- formation
- Ajouter un groupe classe
- Ajouter une équipe
- Ajouter un échéancier
- Ajouter une liste d'évaluations
- Ajouter un contenu Web
- Ajouter un forum
- 
- Ajouter un salon de clavardage
- Ajouter un répertoire
- Ajouter une ressource collaborative
- Ajouter un carnet de bord
- Imprimer
- + Supprimer
- + Propriétés + Groupe classe
- + Ajout en lot des outils d'apprentissage
- Droits alloués aux outils
- d'apprentissage
- + Équipe Échéancier et échéances
- $+$  Évaluation
- 
- + Contenu Web
- + Forum
- + Salon de clavardage
- + Répertoire de fichiers
- + Ressources collaboratives
- Carnet de bord

## <u>@ 0 ®</u>

Plateforme collégiale DECclic Cette création est mise à disposition sous un contrat Creative Commons.

Forums لأنَّة الت

+ C Salons de clavardage E Répertoires de fichiers **EN Ressources collaboratives** i Sites Web de références

El **R** Carnets de bord

http://staging2.lms2.decclic.qc.ca/Pub/9CD679D8-E870-4B3E-97B1-8121FBDA090F/A... 2009-06-30

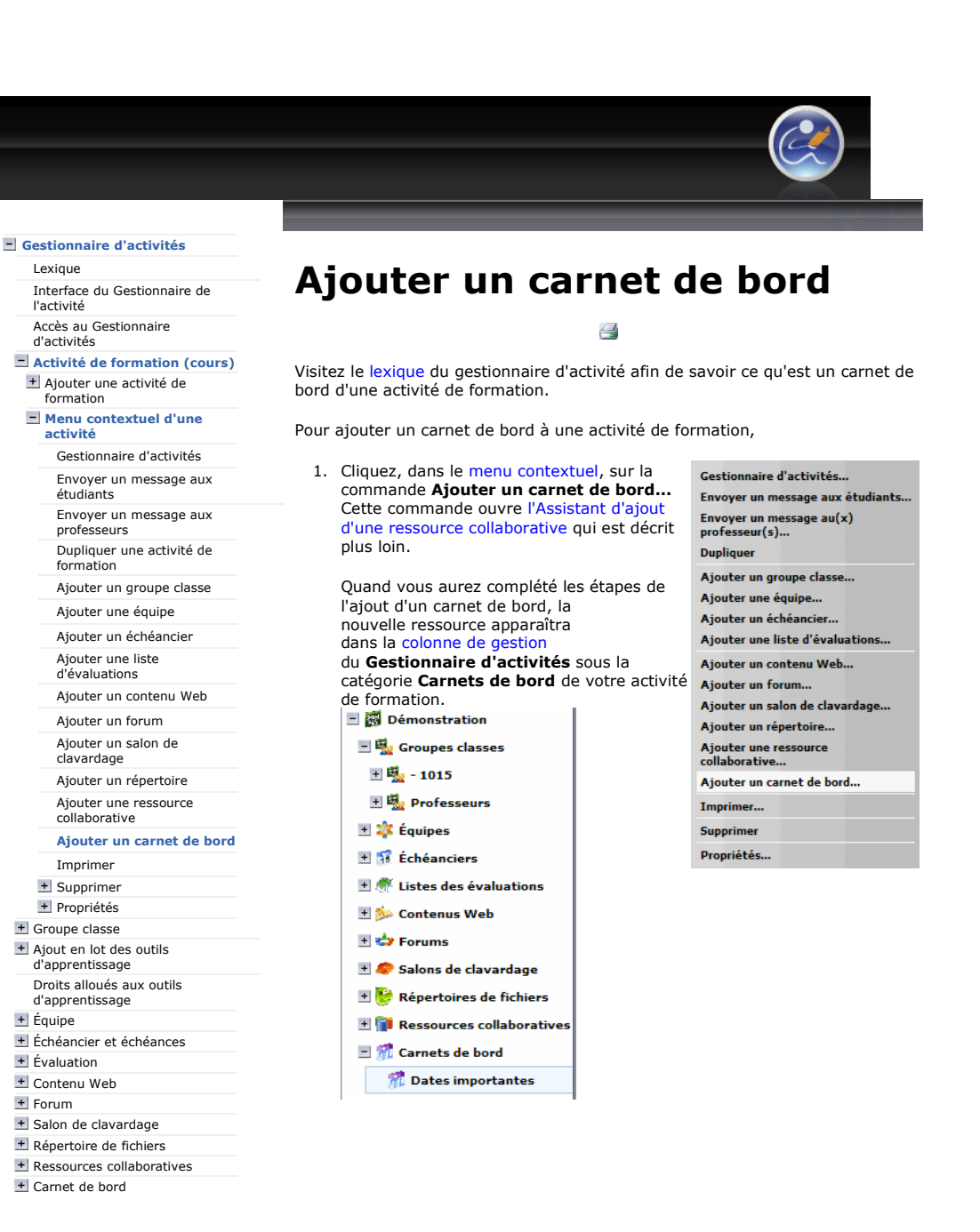

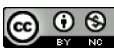

http://staging2.lms2.decclic.qc.ca/Pub/9CD679D8-E870-4B3E-97B1-8121FBDA090F/2... 2009-06-30

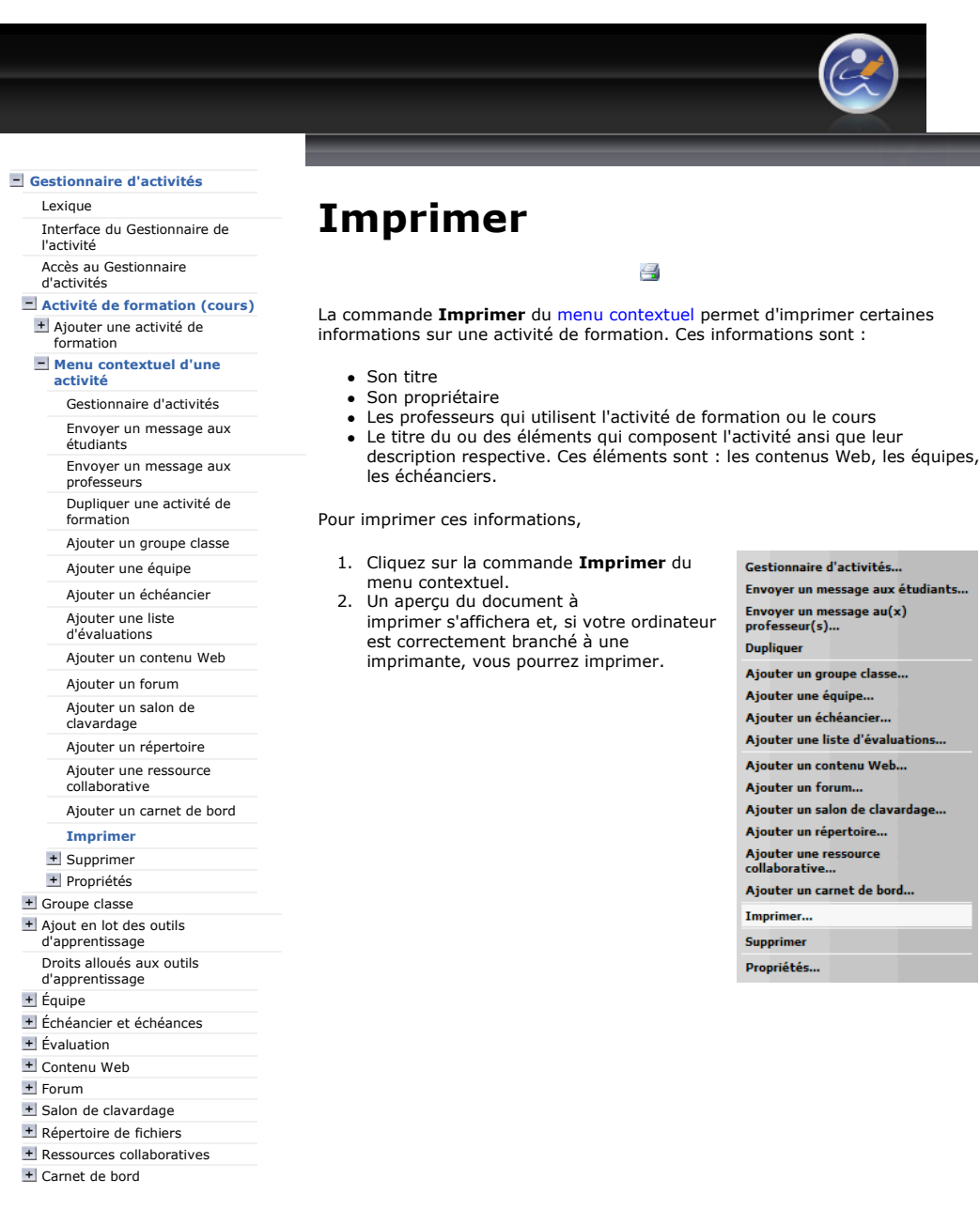

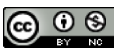

Cette création est mise à disposition sous un contrat Creative Commons.

Plateforme collégiale DECclic

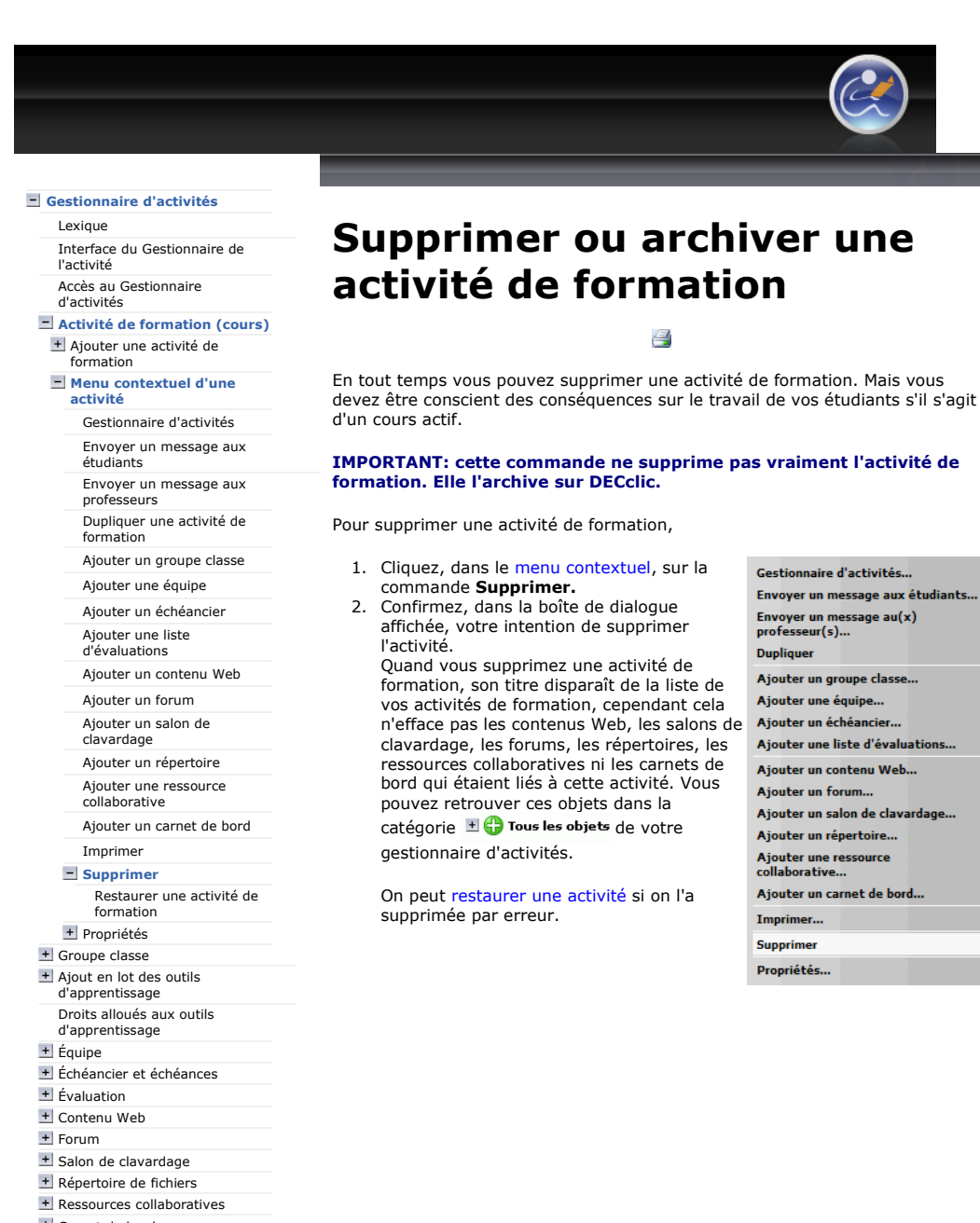

Carnet de bord

## $\circledcirc$

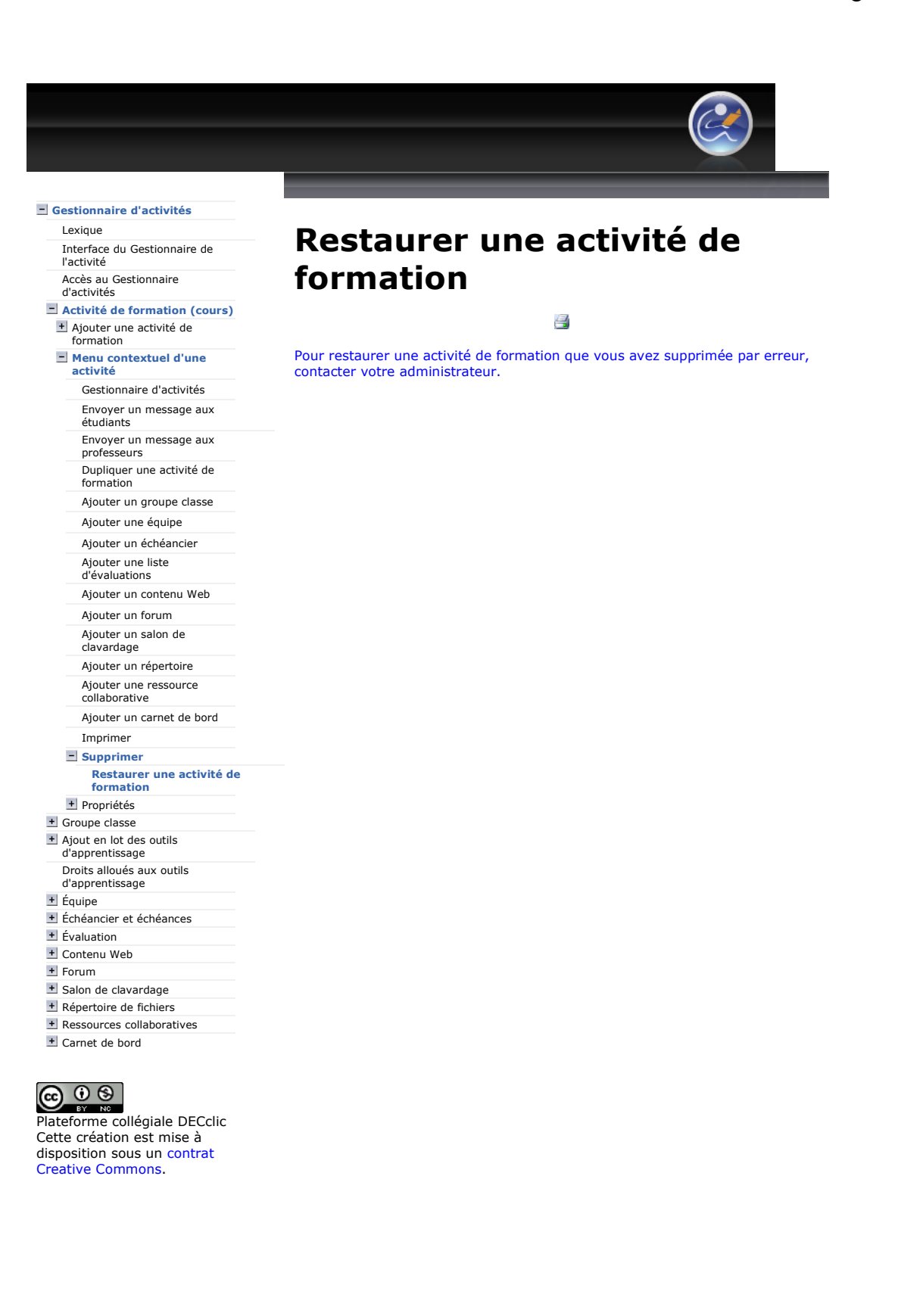

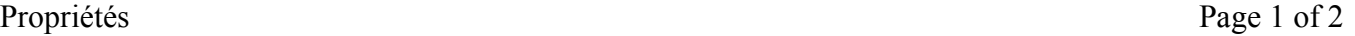

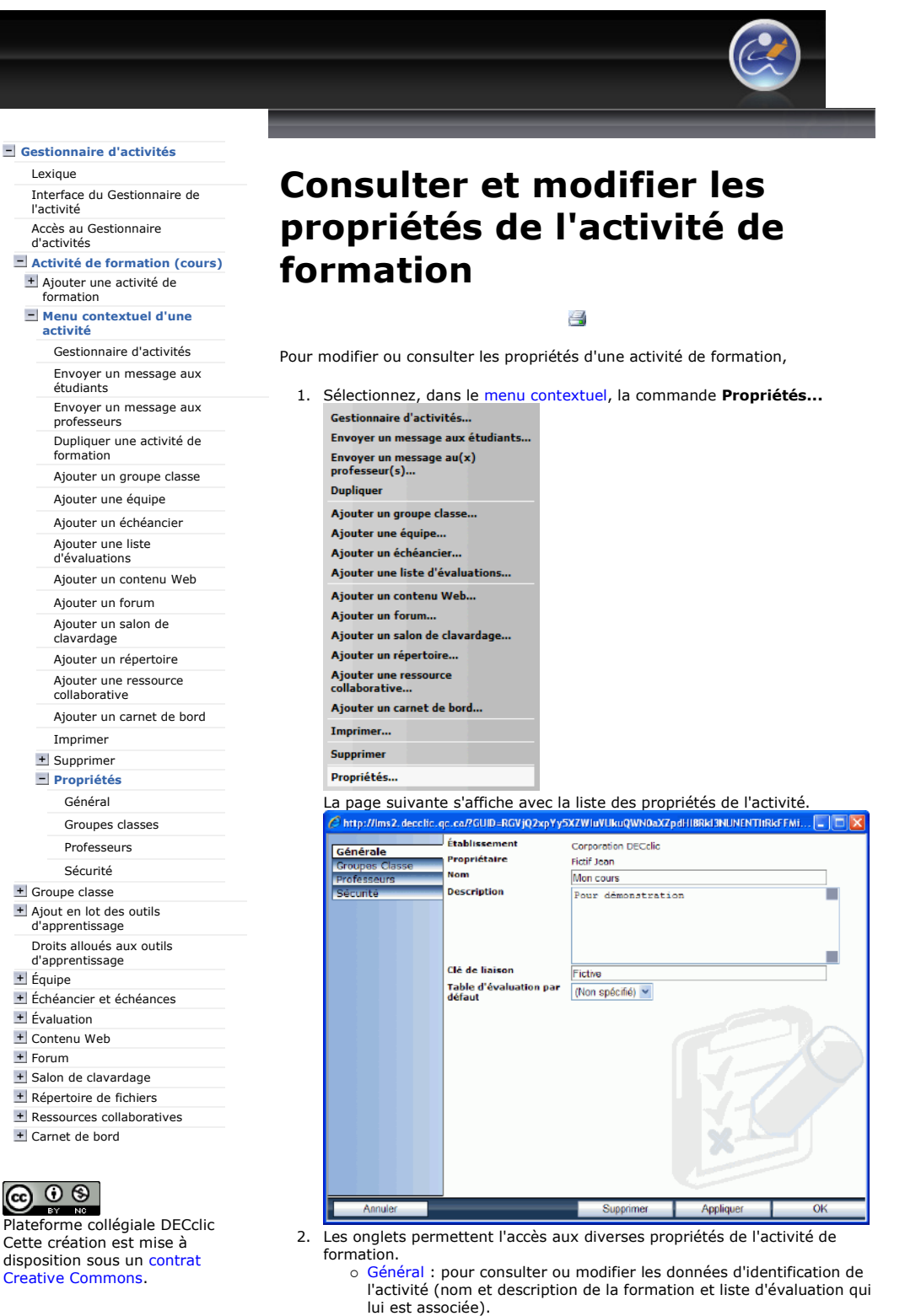

- o Groupes classes : pour relier votre activité de formation à un ou plusieurs groupes classe.
- Professeurs : pour ajouter ou retrancher un professeur à cette activité de formation.
- o Sécurité : pour consulter et modifier les droits d'accès à l'activité de formation.
- 3. Cliquer sur le bouton Appliquer pour enregistrer les modifications seulement ou sur le bouton OK pour enregistrer et fermer la fenêtre.

Propriétés Page 2 of 2

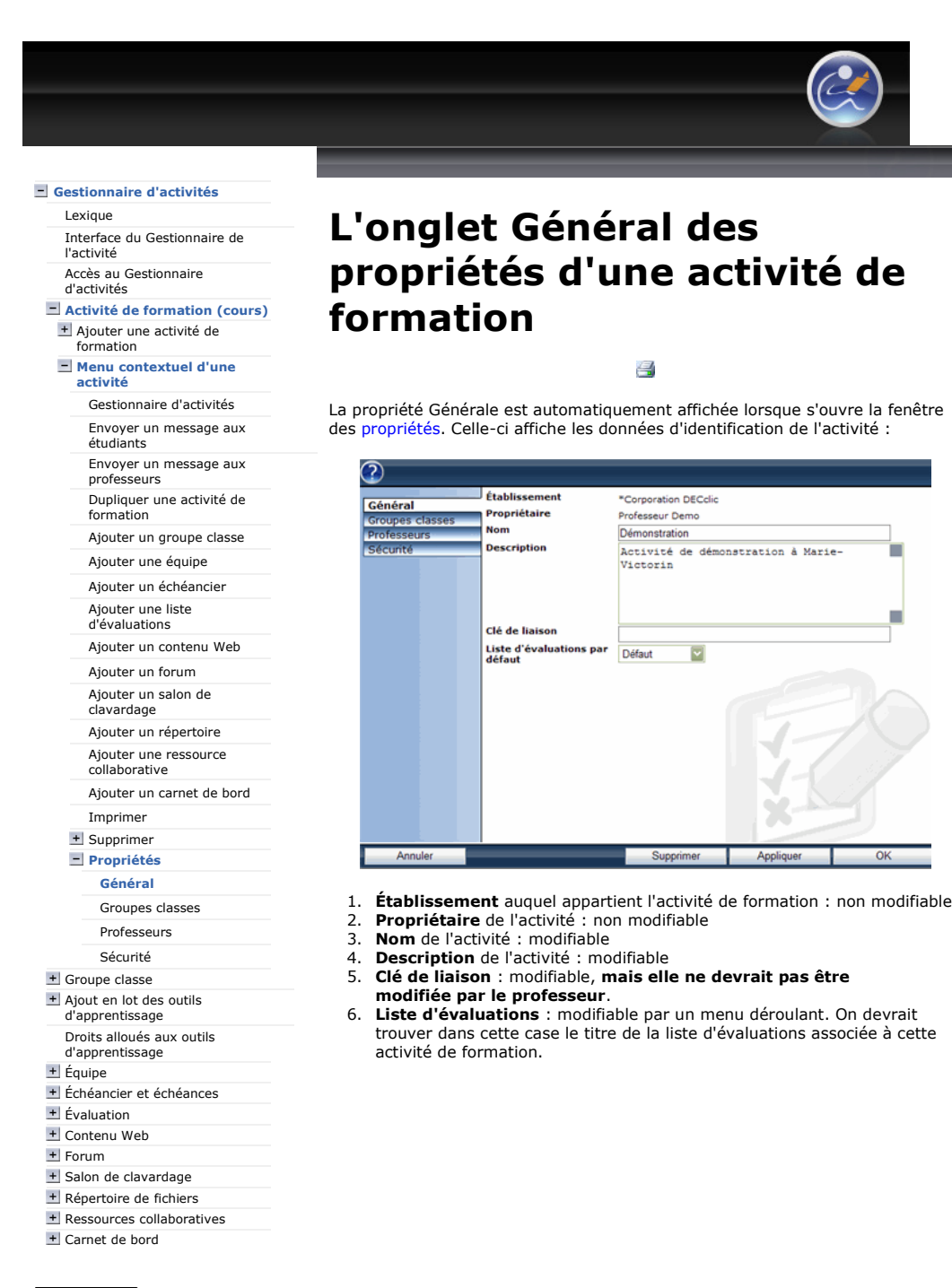

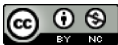

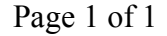

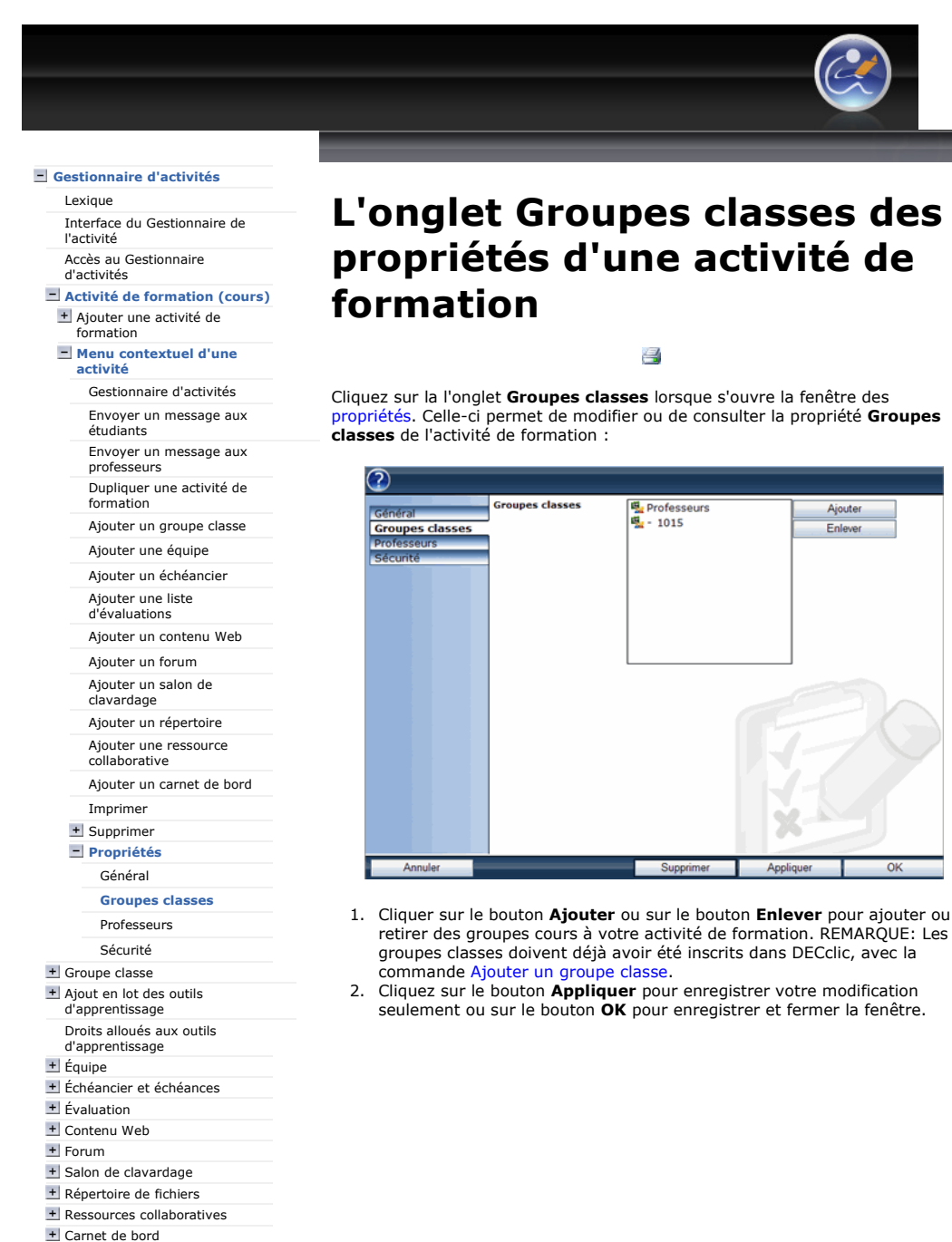

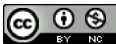

## L'onglet Groupes classes des propriétés d'une activité de

propriétés. Celle-ci permet de modifier ou de consulter la propriété Groupes

l

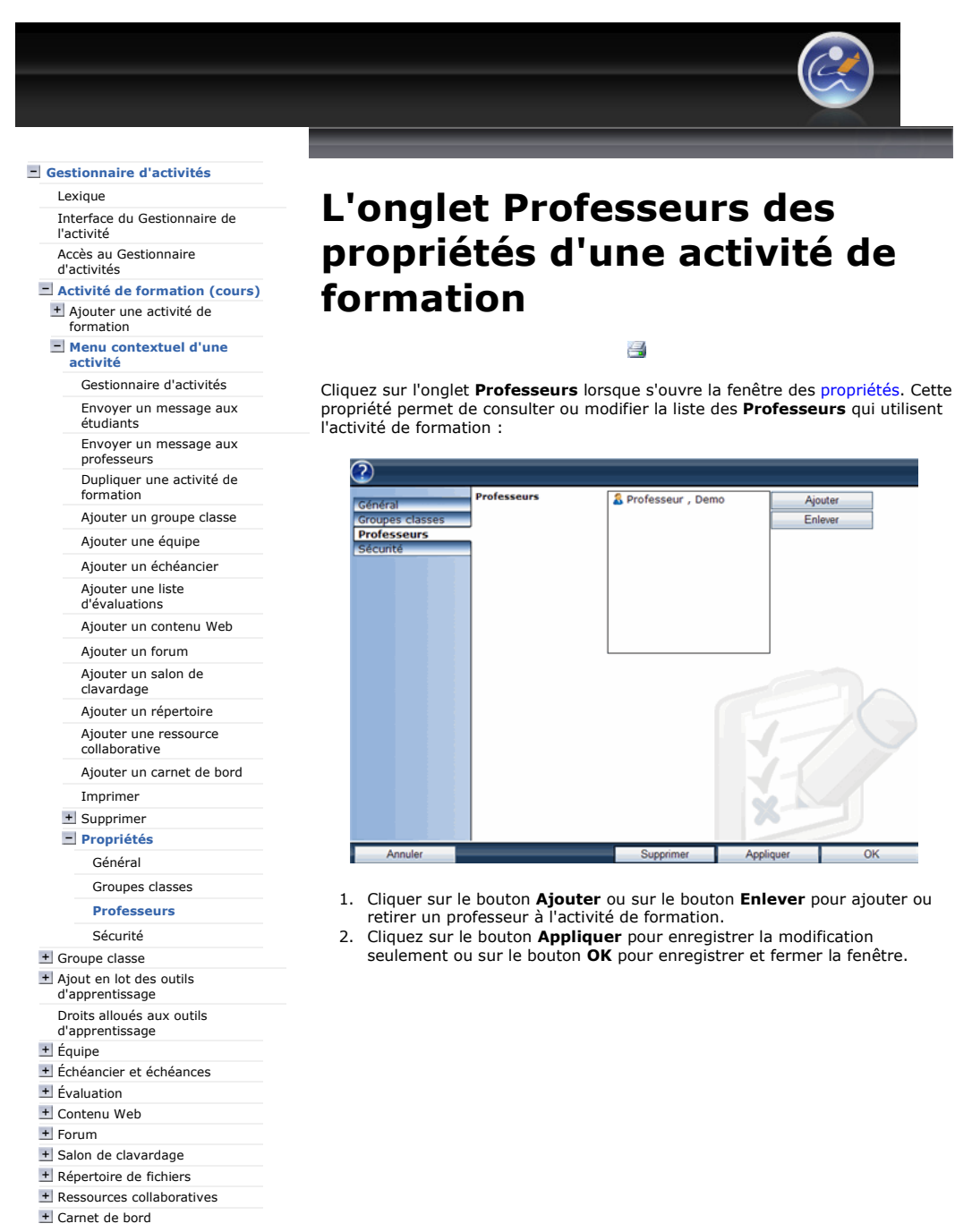

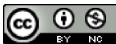

Plateforme collégiale DECclic Cette création est mise à disposition sous un contrat Creative Commons.

# propriétés d'une activité de

propriété permet de consulter ou modifier la liste des Professeurs qui utilisent

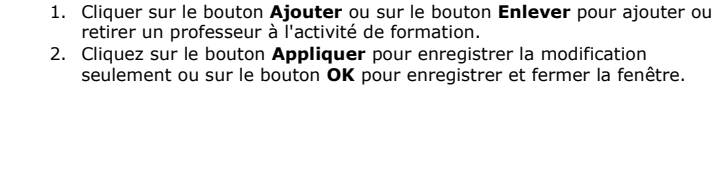

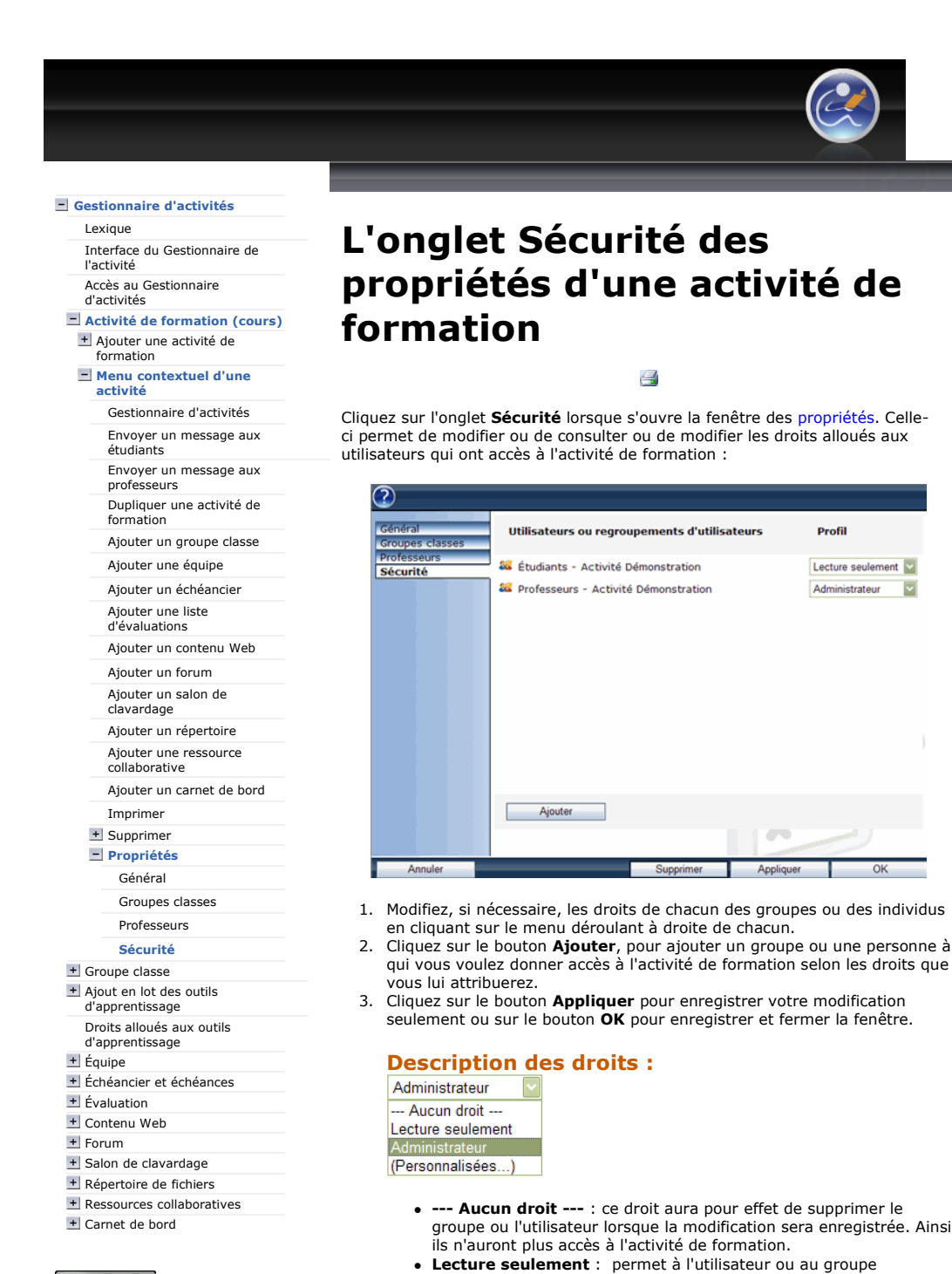

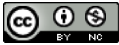

d'utilisateurs d'accéder aux informations et aux composantes de l'activité. Administrateur : permet d'ajouter des éléments à l'activité ou de modifier l'activité. C'est le droit donné au groupe professeurs de l'activité.

 (Personnalisées...) : il s'agit de droits complexes, donnés par les coordonnateurs, pour répondre à des besoins précis.